# **Operating Manual**

# AMAZONE

# **AMADOS+**

**On-Board Computer for Fertiliser Spreader ZA-M**

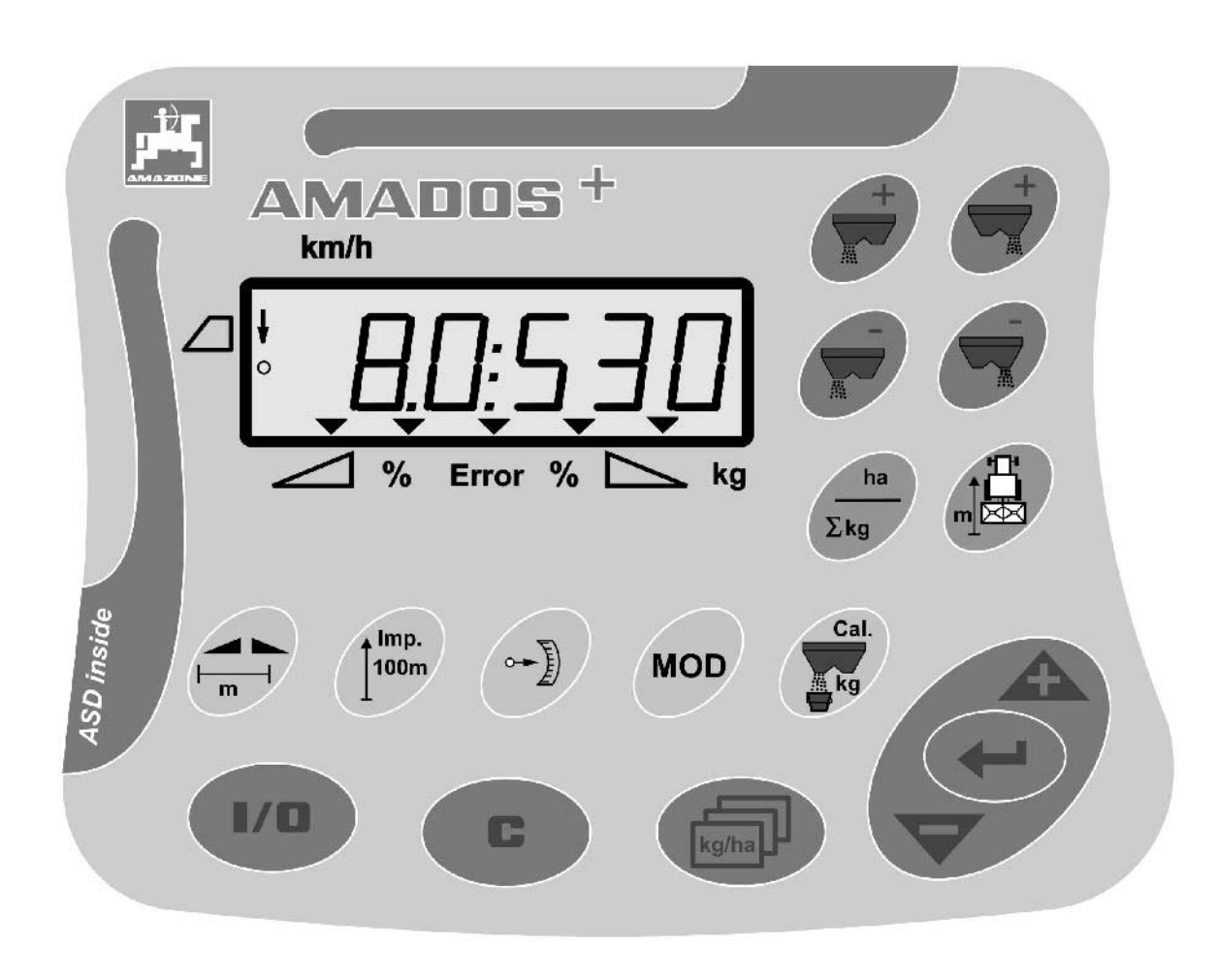

 $\epsilon$ 

MG3215 BAG0058.2 05.09 Printed in Germany

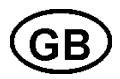

**Please read this operating manual before first commissioning. Keep it in a safe place for future use.**

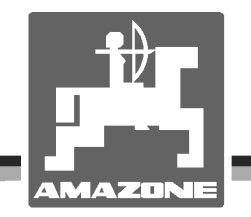

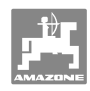

# *Reading the instruction*

*Manual and following it should seem to be inconvenient and superfluous as it is not enough to hear from others and to realize that a machine is good, to buy it and to believe that now everything should work by itself. The person in question would not only harm himself but also make the mistake of blaming the machine for possible failures instead of himself. In order to ensure success one should enter the mind of a thing, make himself familiar with every part of the machine and get acquainted with how it's handled. Only in this way could you be satisfied both with the machine and with yourself. This goal is the purpose of this instruction manual.* 

*Leipzig-Plagwitz 1872.*

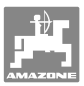

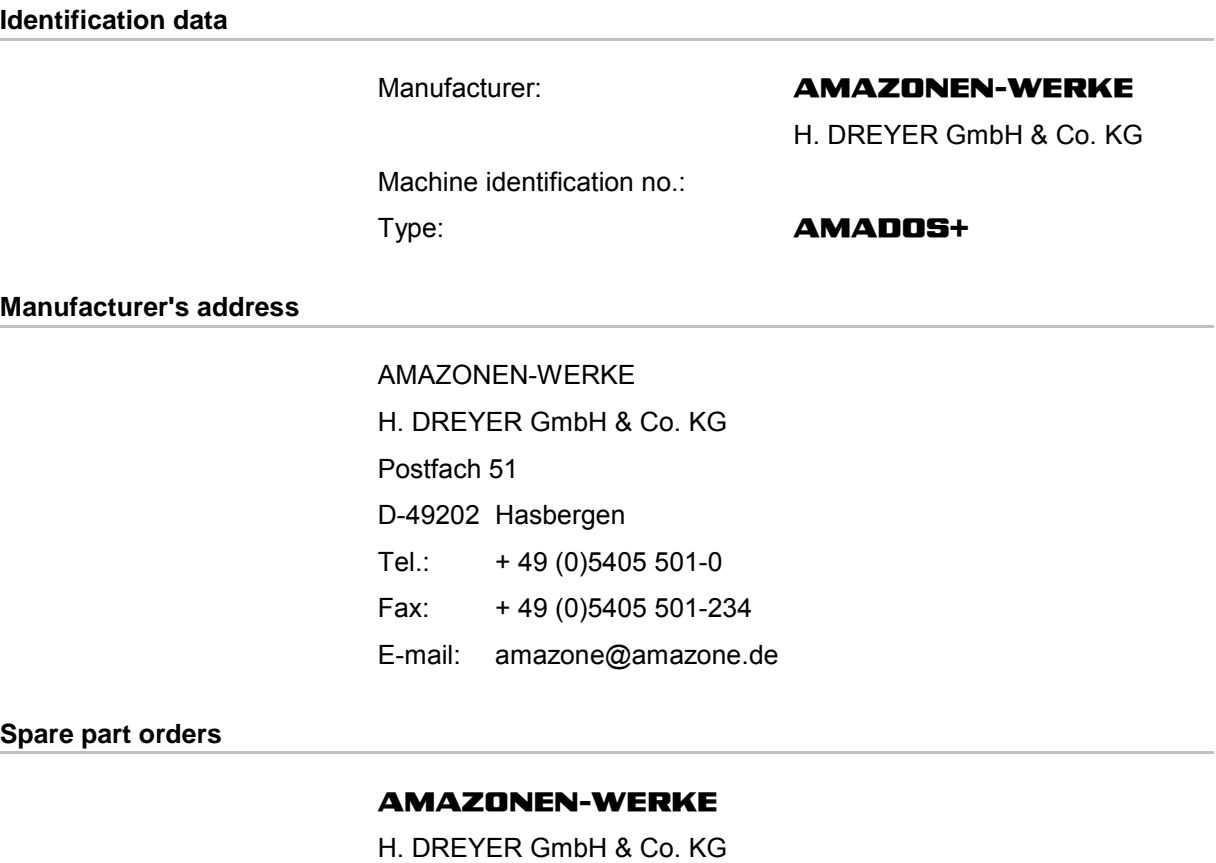

# **Formalities of the operating manual**

D-49202 Hasbergen

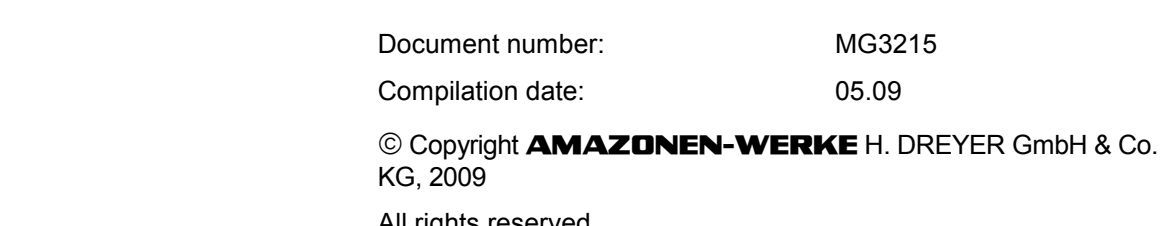

When ordering spare parts, always state your machine number.

All rights reserved.

Postfach 51

E-mail: et@amazone.de

+ 49 (0)5405 501-290 + 49 (0)5405 501-106

Online spare parts catalogue: www.amazone.de

Tel.: Fax:

Reprinting, even of sections, only possible with the approval of **AMAZONEN-WERKE** H. DREYER GmbH & Co. KG.

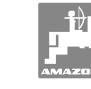

#### **Foreword**

Dear Customer,

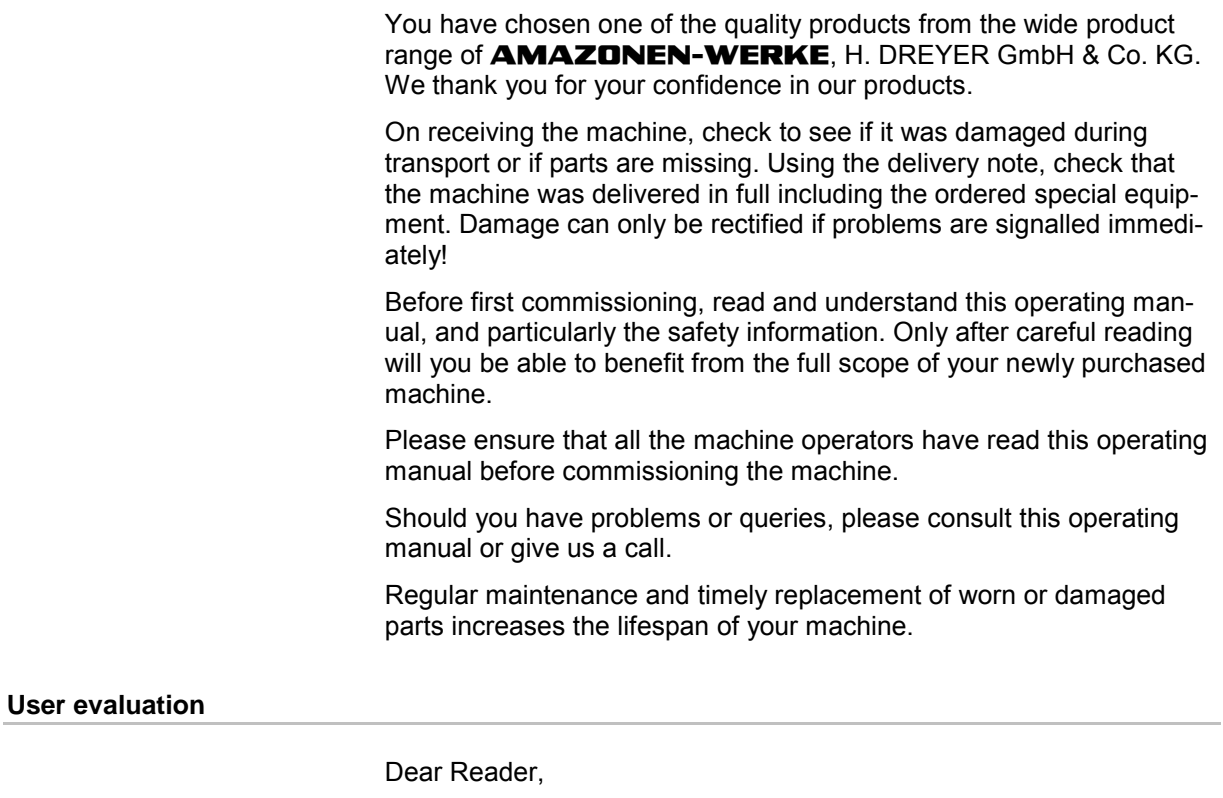

We update our operating manuals regularly. Your suggestions for improvement help us to create ever more user-friendly manuals. Send us your suggestions by fax.

#### **AMAZONEN-WERKE**

H. DREYER GmbH & Co. KG

Postfach 51

D-49202 Hasbergen

Tel.: + 49 (0)5405 501-0

Fax: + 49 (0)5405 501-234

E-mail: amazone@amazone.de

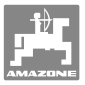

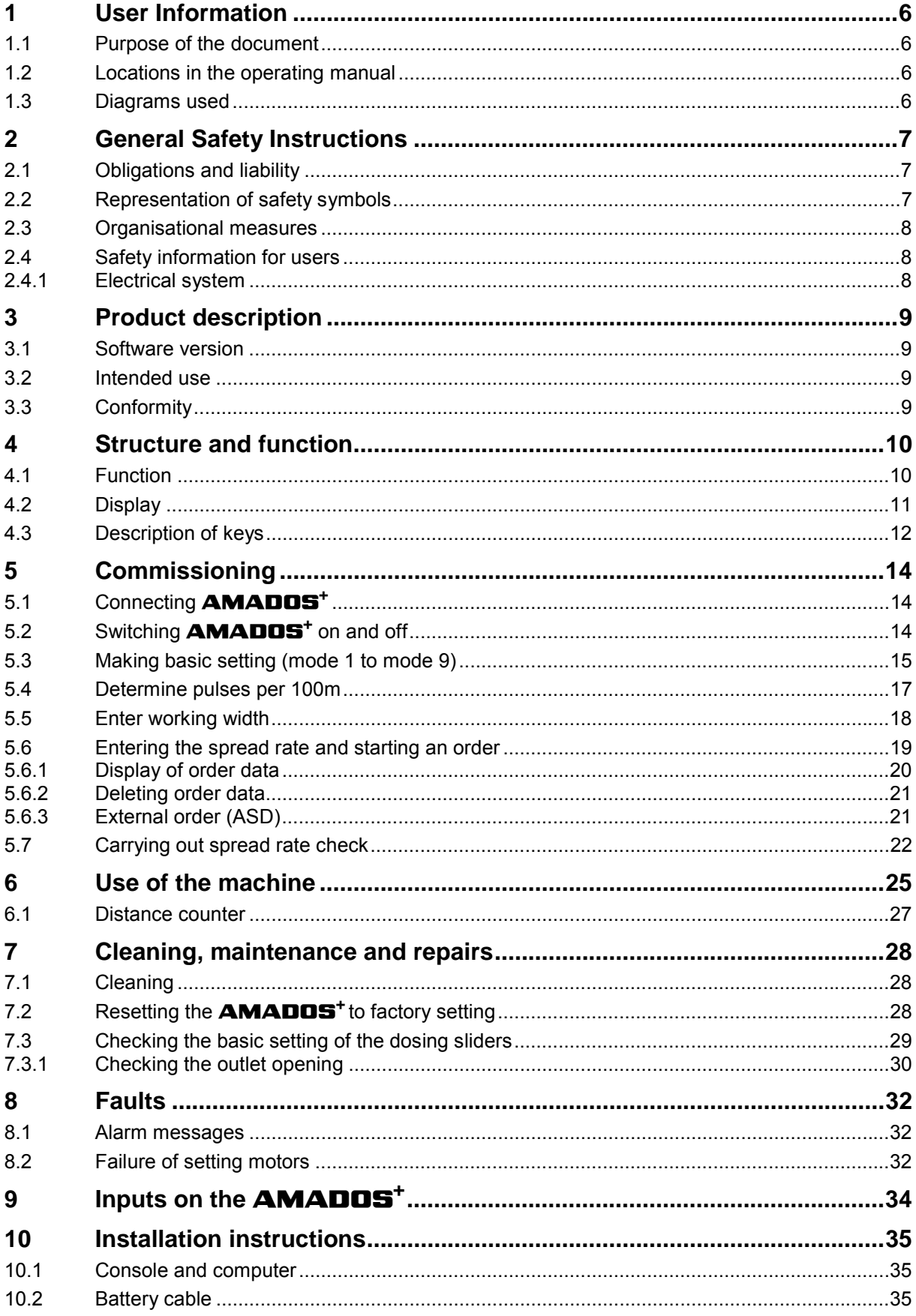

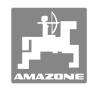

# **1 User Information**

 The User Information section supplies information on use of the operating manual.

#### **1.1 Purpose of the document**

This operating manual

- Describes the operation and maintenance of the machine.
- Provides important information on safe and efficient handling of the machine.
- Is a component part of the machine and should always be kept with the machine or the traction vehicle.
- Keep it in a safe place for future use.

#### **1.2 Locations in the operating manual**

 All the directions specified in the operating manual are always seen from the direction of travel.

#### **1.3 Diagrams used**

#### **Handling instructions and reactions**

 Activities to be carried out by the user are given as numbered instructions. Always keep to the order of the handling instructions. The reaction to the handling instructions is given by an arrow. Example:

- 1. Handling instruction 1
- Reaction of the machine to handling instruction 1
- 2. Handling instruction 2

#### **Lists**

 Lists without an essential order are shown as a list with bullets. Example:

- Point 1
- Point 2

#### **Number items in diagrams**

 Numbers in round brackets refer to the item numbers in the diagrams. The first number refers to the diagram and the second number to the item in the figure.

Example: (Fig. 3/6)

- Figure 3
- Item 6

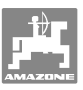

# **2 General Safety Instructions**

 This section contains important information on safe operation of the machine.

#### **2.1 Obligations and liability**

**Comply with the instructions in the operating manual** 

 Knowledge of the basic safety information and safety regulations is a basic requirement for safe handling and fault-free machine operation.

#### **2.2 Representation of safety symbols**

 Safety instructions are indicated by the triangular safety symbol and the highlighted signal word. The signal word (DANGER, WARNING, CAUTION) describes the gravity of the risk and has the following significance:

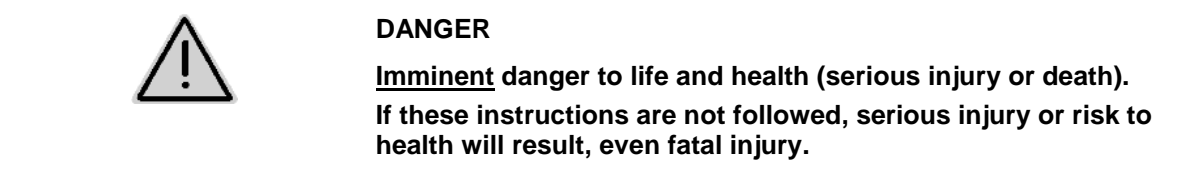

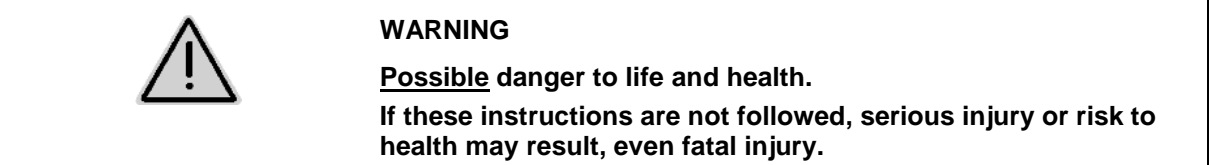

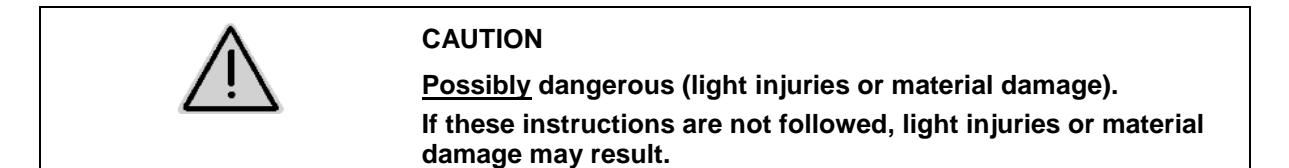

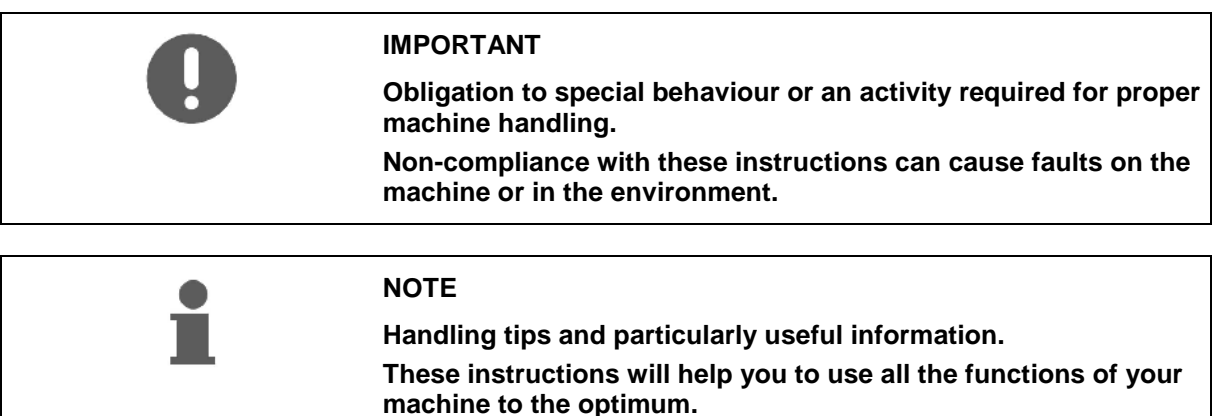

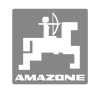

### **2.3 Organisational measures**

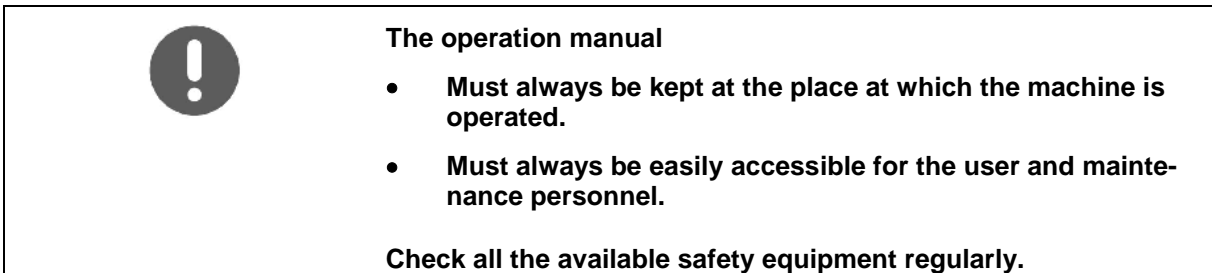

#### **2.4 Safety information for users**

#### **2.4.1 Electrical system**

- When working on the electrical system, always disconnect the battery (negative terminal).
- Only use the prescribed fuses. If fuses are used that are too highly rated, the electrical system will be destroyed – danger of fire!
- Ensure that the battery is connected correctly first connect the positive terminal and then connect the negative terminal. When disconnecting the battery, disconnect the negative terminal first, followed by the positive terminal.
- Always place the appropriate cover over the positive battery terminal. If there is accidental earth contact, there is a danger of explosion!
- Danger of explosion! Avoid the production of sparks and naked flames in the vicinity of the battery!
- The machine can be equipped with electronic components, the function of which may be influenced by electromagnetic interference from other units. Such interference can pose risks to people, if the following safety information is not followed.
	- If retrofitting electrical units and/or components on the machine with a connection to the on-board power supply, the user is responsible for checking whether the installation might cause faults on the vehicle electronics or other components.
	- Ensure that the retrofitted electrical and electronic components comply with the EMC directive 89/336/EEC in the appropriate version and carry the CE label.

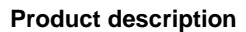

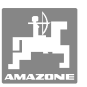

# **3 Product description**

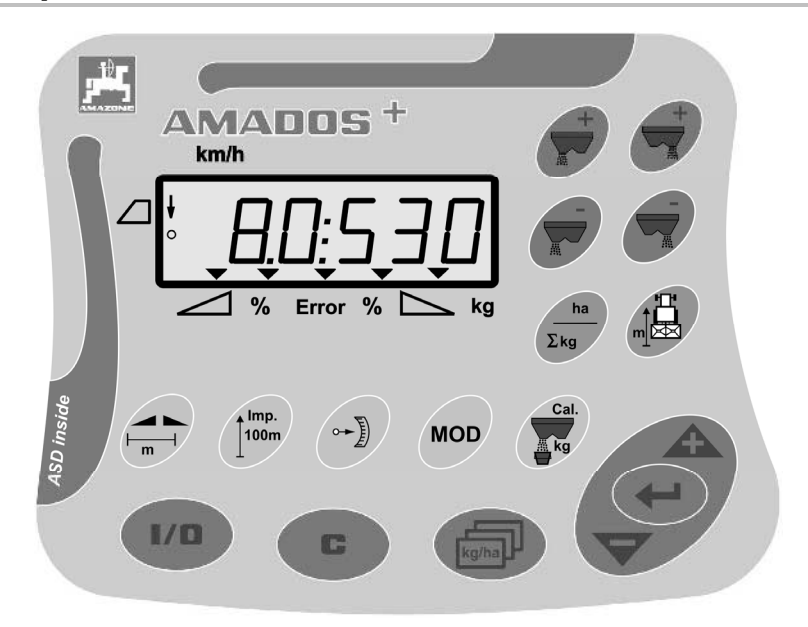

#### The **AMADOS<sup>+</sup>** has

- 17 operation keys
- a 6-digit display with additional symbols for display.

#### **3.1 Software version**

 This operating manual is applicable for software status 12.11.2007. The software status is briefly displayed after the **AMADOS<sup>+</sup>** is switched on.

#### **3.2 Intended use**

#### The **AMADOS<sup>+</sup>**

 is intended as a display, monitoring and control unit for the **AMAZONE** fertiliser spreader **ZA-M**.

The intended use also includes:

- Compliance with all the instructions in this operating manual.
- Execution of inspection and maintenance work.
- Exclusive use of original **AMAZONE** spare parts.

Other uses to those specified above are forbidden and shall be considered as improper.

For any damage resulting from improper use:

- the operator bears the sole responsibility,
- AMAZONEN-WERKE assumes no liability whatsoever.

#### **3.3 Conformity**

#### Directives / standards

- The machine fulfils the:  $\bullet$  Machines directive 98/37/EC
	- EMC directive 89/336/EEC

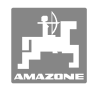

# **4 Structure and function**

#### **4.1 Function**

#### The **AMADOS<sup>+</sup>**

- controls the spread rate [kg/ha] according to travel speed. For this purpose, the slider positions can be altered by means of 2 setting motors.
- allows adjustment of the spread rate in any number of steps (for both sliders, together and individually).
- indicates the current travel speed in [km/h].
- determines per order
	- o the worked area in [ha],
	- the spread quantity in [kg].
- determines the total worked area in [ha].
- allows the exchange of order data of a field file.
- indicates the position of the **Limiter** during boundary spreading.
- allows spreading also without a wheel sensor / signal socket on the tractor (in event of defective wheel sensor) by inputting a simulated speed.

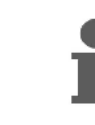

The **AMADOS<sup>+</sup>** is equipped with a memory and a battery. All input and determined values remain stored in the unit even when the onboard network is deactivated. The data is available again when the unit is switched on.

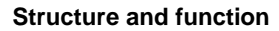

#### **4.2 Display**

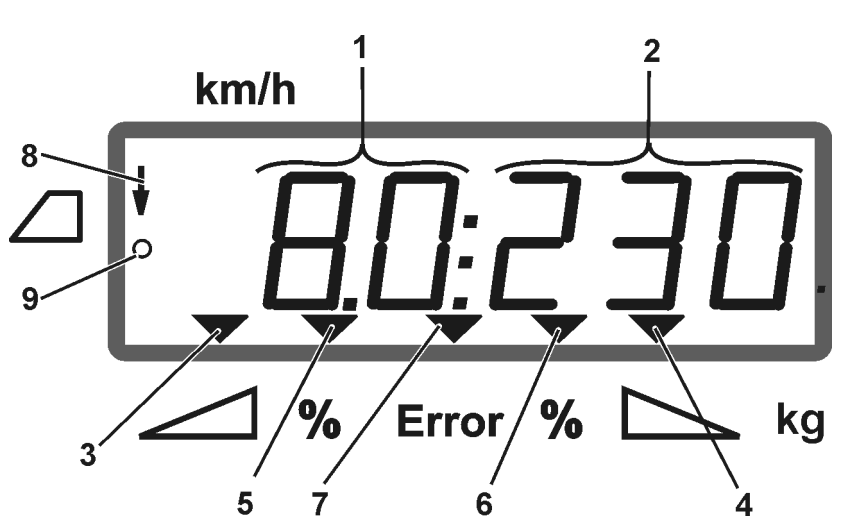

#### **Fig. 1**

When the machine is operational, the display shows (Fig. 1):

- (1) the current travel speed in [km/h]
- (2) the current spread rate in [kg/ha]
- (3) left slide gate opened
- (4) right slide gate opened

Current percentage deviation from spread rate specified value for

- (5) the left dosing slider
- (6) the right dosing slider
- (7) fault message
- (8) the position of **Limiter M** (only for position sensor)
- (9) determining the pulses from the sensor for recording area and distance to the **AMADOS<sup>+</sup>**

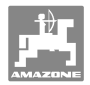

# **4.3 Description of keys**

# **Orange keys for operating the fertiliser spreader:**

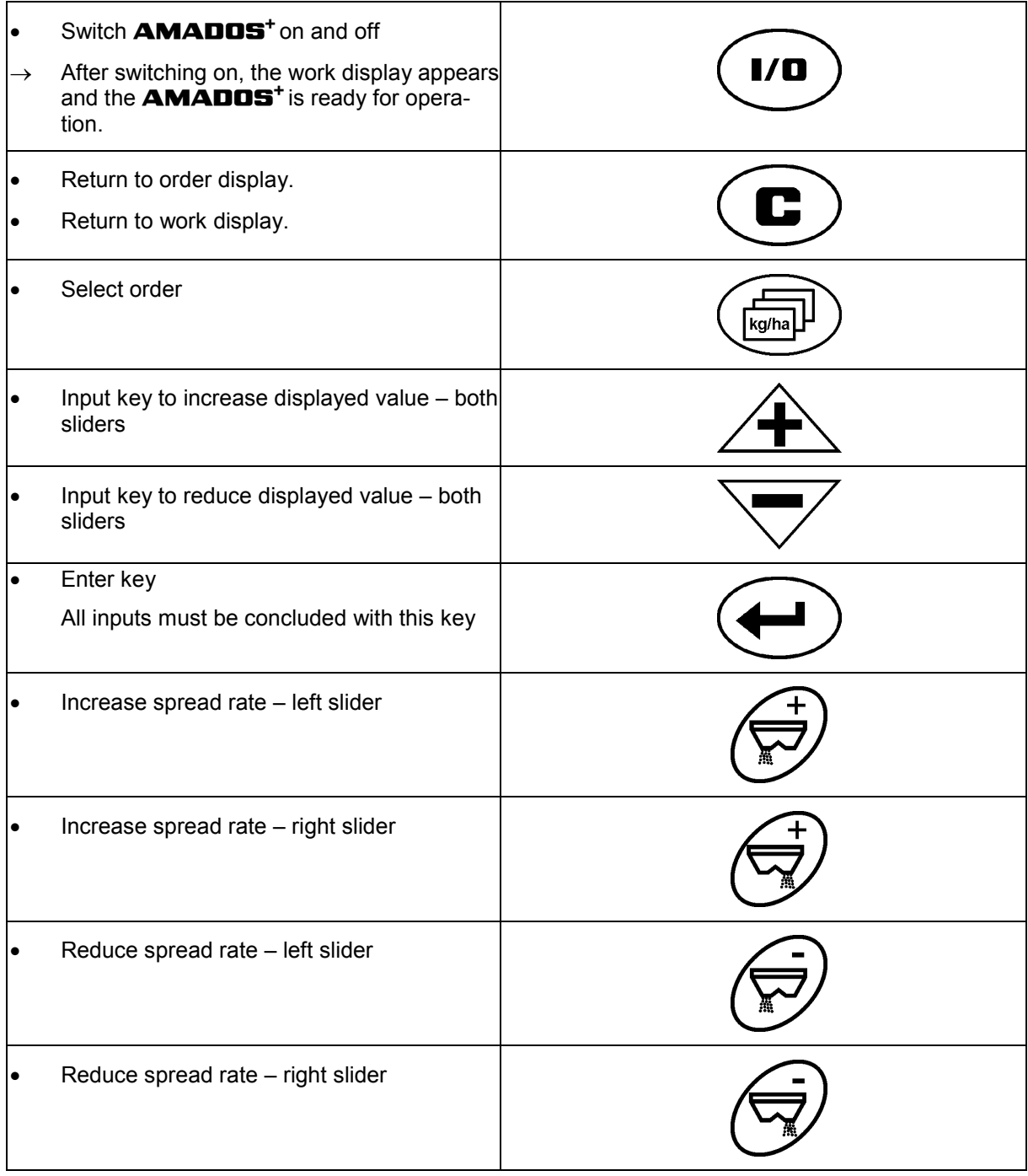

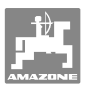

#### **Blue keys Work data:**

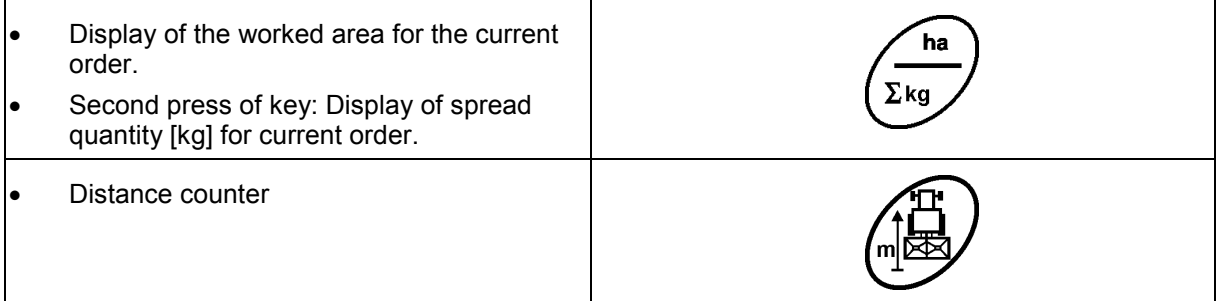

#### **Yellow keys for basic setting of fertiliser spreader:**

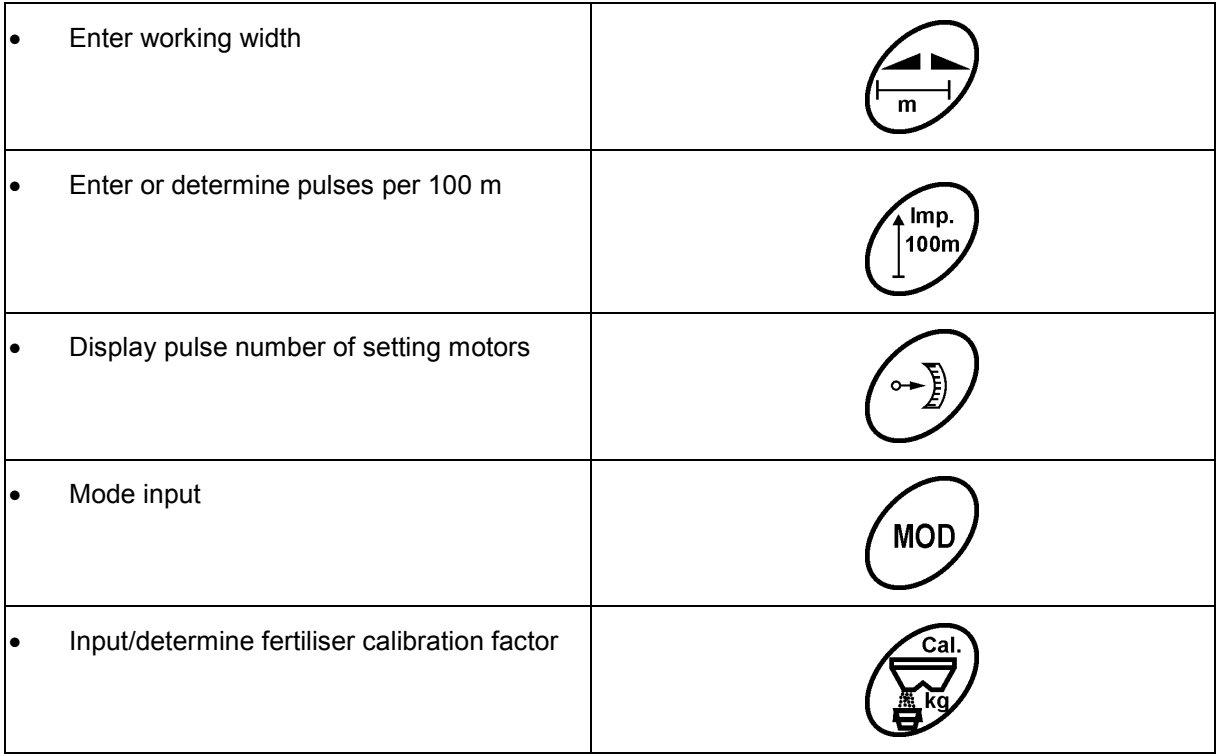

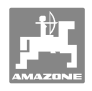

# **5 Commissioning**

 This section provides information on putting your machine into operation.

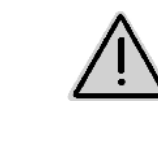

#### **CAUTION**

- **Before operating the fertilise spreader for the first time the opera**tor must have read and understood the operating manual.
- See also the operating manual for the fertiliser spreader!

### **5.1 Connecting AMADOS+**

- 1. Connect the machine mounted/attached to the tractor via the machine connector (Fig. 2/1).
- 2. Connect the signal cable from the tractor signal socket or the sensor X (Fig. 2/2) to the **AMADOS<sup>+</sup>** .

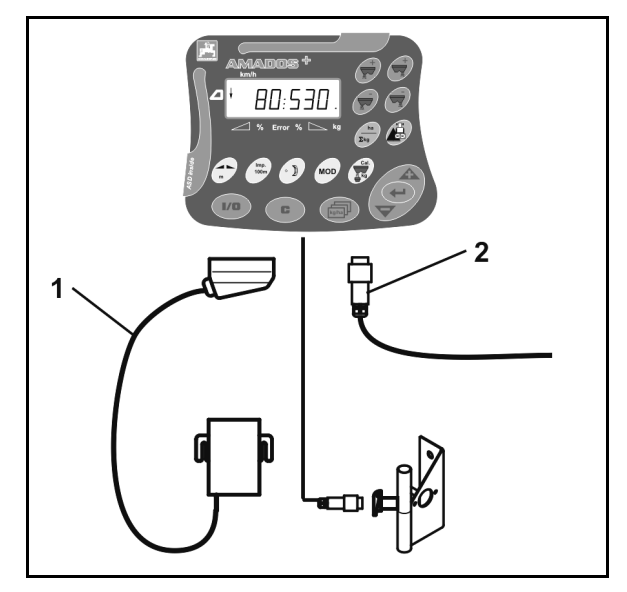

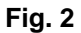

# 5.2 Switching **AMADOS**<sup>+</sup> on and off

To switch the **AMADOS**<sup> $+$ </sup> on and off, actuate the  $\frac{1}{\sqrt{2}}$  key.

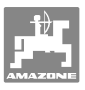

### **5.3 Making basic setting (mode 1 to mode 9)**

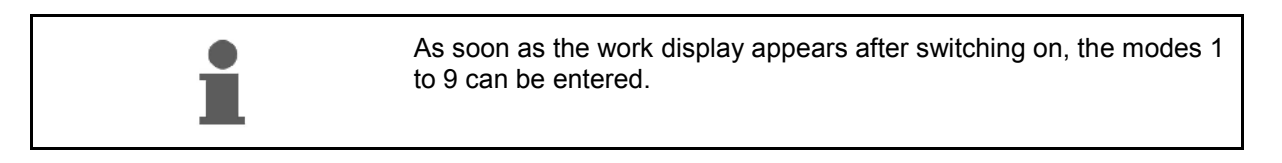

#### **Display of modes 1-9**

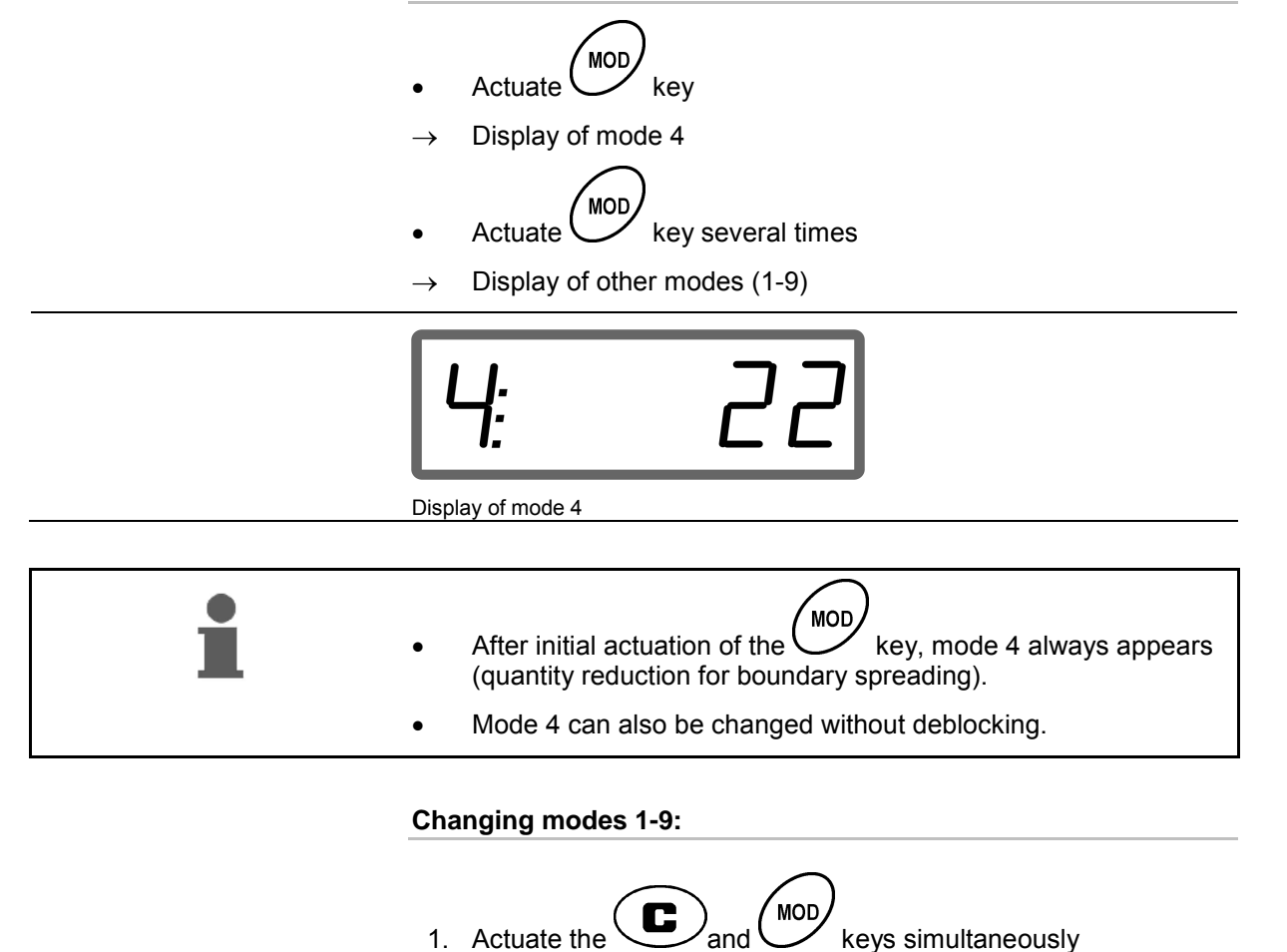

Deblock the stored modes

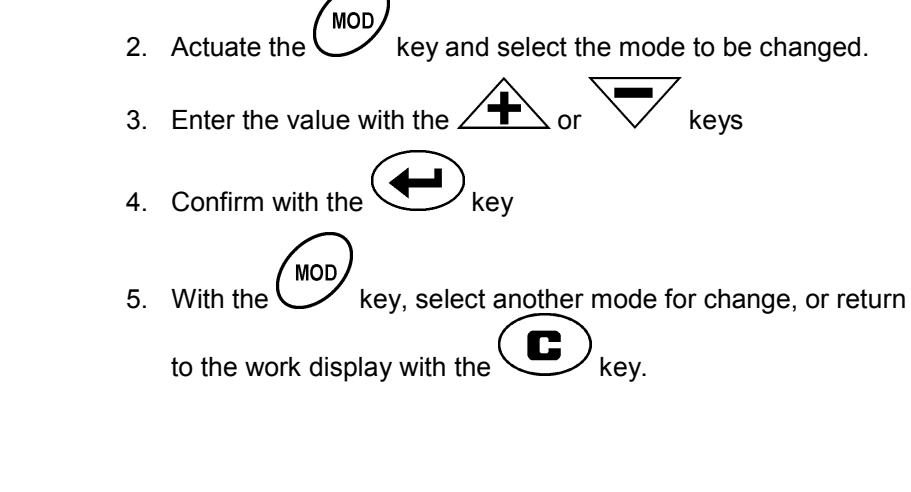

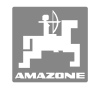

#### **Mode 1**

#### **Select machine type**

```
2 = ha counter
```
5 = Fertiliser spreader  $ZA-M$  (factory setting)  $\rightarrow$  Select

#### **Mode 2**

#### **Enter application rate increase in %**

Entry of reduction or increase of spread rate for each press of the key (one side or both sides)

(0% - 99%, factory setting 10%)

#### **Mode 3**

#### **Is there a Limiter with position sensor (optional)?**

- 0 = **Limiter** without position sensor, no limiter Factory setting.
- 1 = **Limiter** with position sensor, installed on left.
- 2 = **Limiter** with position sensor, installed on right.

#### **Mode 4**

#### **Enter quantity reduction in % for boundary spreading**

Quantity reduction of the boundary-side dosing slider for boundary spreading and boundary/ditch spreading.

(0% - 99%, factory setting 0%)

#### **Mode 5**

#### **Enter maximum desired number of orders**

(1-99, factory setting 20)

#### **Mode 6**

#### **Enter planned mean working speed**

**AMADOS<sup>+</sup>** requires the entry to determine the fertiliser calibration factor.

(0 km/h to 99 km/h, factory setting 12 km/h)

#### **Mode 7**

#### **No information required**

**Mode 8** 

#### **Enter theoretical travel speed for travel simulator**

(0 km/h to 99.9 km/h, factory setting 0 km/h  $\rightarrow$  Travel simulator off)

#### **Mode 9**

#### **Enter transfer rate of serial interface**

(57,600 baud / factory setting 19,200 baud)

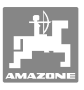

### **5.4 Determine pulses per 100m**

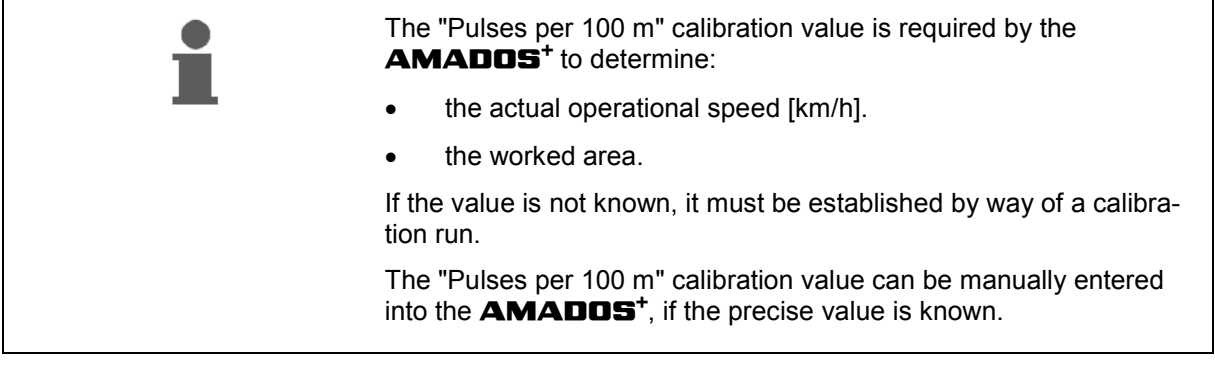

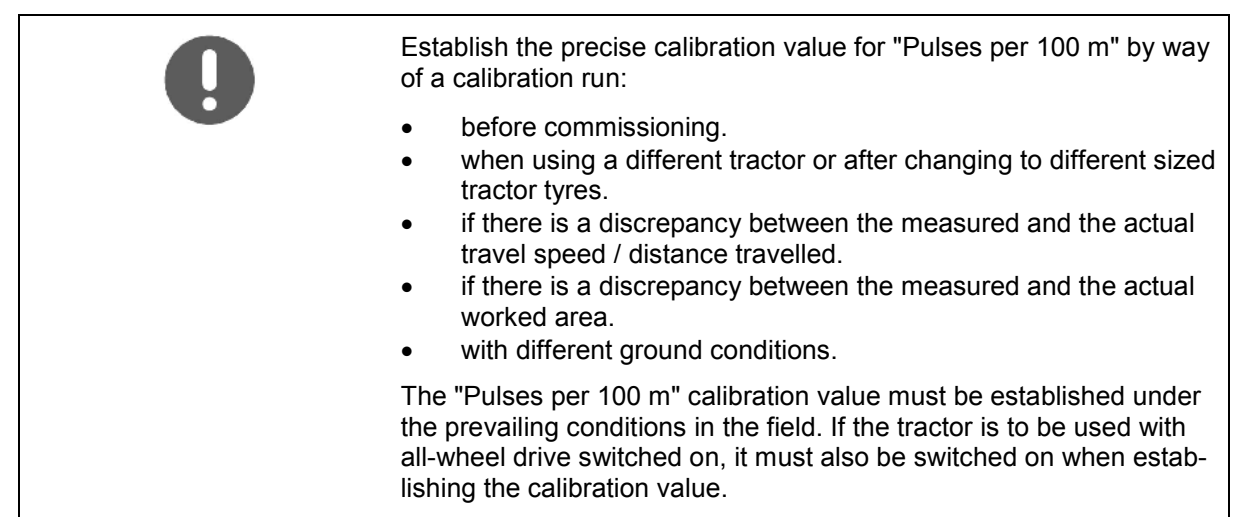

#### **Determine the pulses per 100m:**

- 1. On the field, measure out a calibration distance of exactly 100 m.
- 2. Mark the start and end points (Fig. 3).

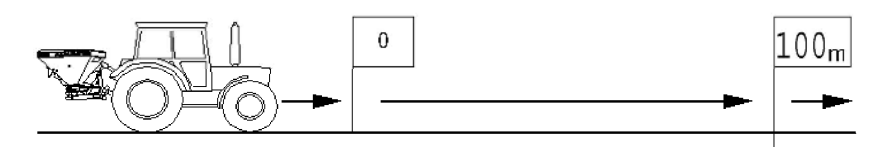

#### **Fig. 3**

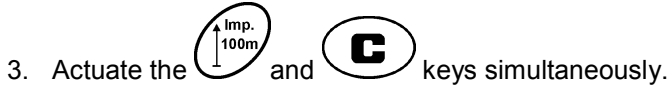

- 4. Travel a calibration distance of exactly 100m and stop.
- $\rightarrow$  Do not press any keys during the calibration travel.

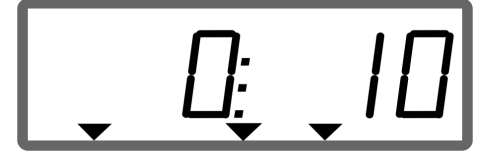

Display during calibration

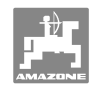

5. After 100m, accept the determined value with the key.

6. Confirm with the 
$$
\overbrace{\binom{100m}{100m}}
$$
 key.

- 7. Back to work menu
	- automatically after 10 seconds

$$
\mathbf{v}_{\text{with}} \mathbf{C}_{\text{key}}
$$

#### **Enter the pulses per 100m:**

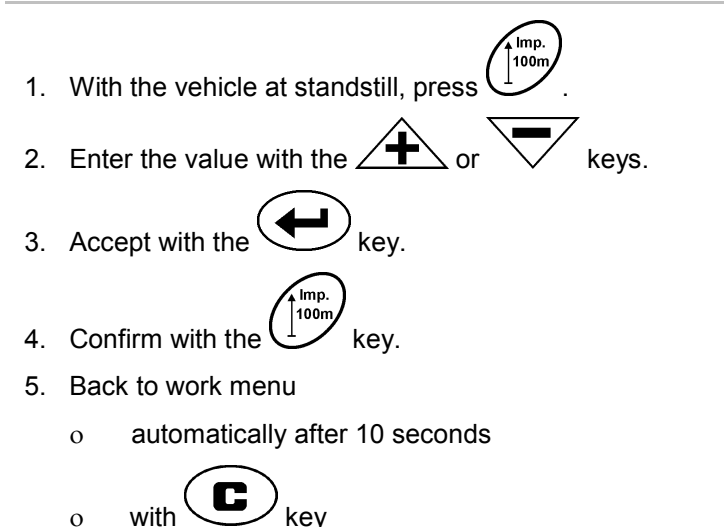

#### **5.5 Enter working width**

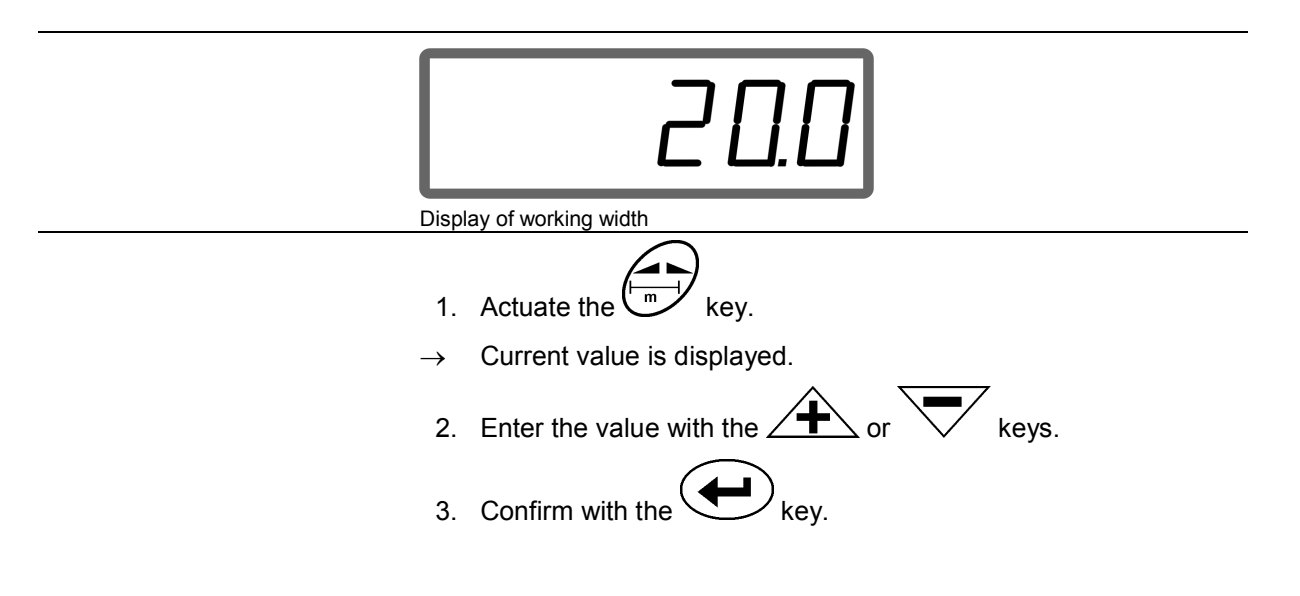

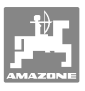

#### **5.6 Entering the spread rate and starting an order**

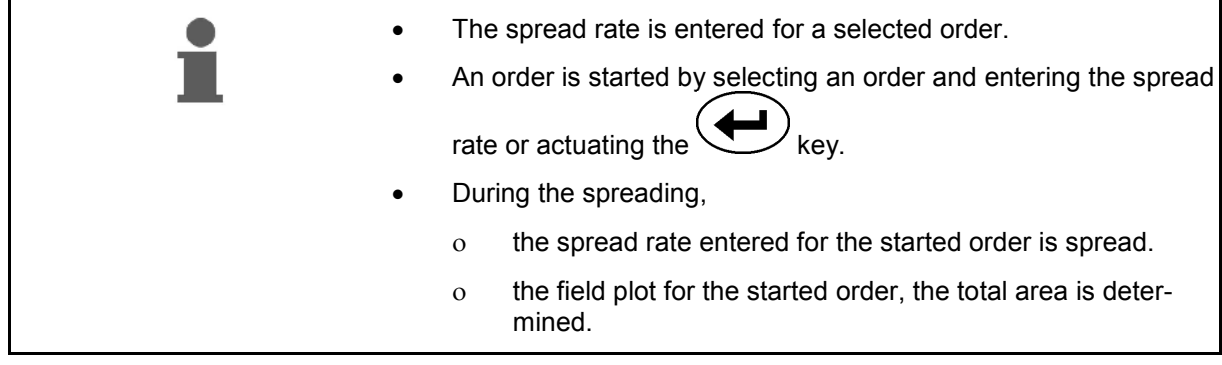

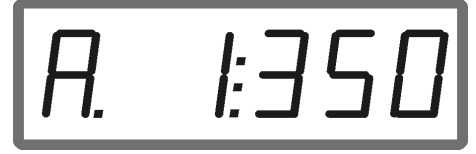

Display of spread rate

- 1. Actuate the  $\left(\begin{matrix} \sqrt{m} \\ k \end{matrix}\right)$  key with the vehicle at standstill.  $\rightarrow$  The last processed order appears on the display
- 2. Select an order with the  $\left(\frac{F_{\text{Kylhal}}}{\text{Kylhal}}\right)_{\text{keV}}$
- 3. Enter the required spread rate [kg/ha] via the  $\angle T \setminus \text{or}$ key, e.g. "350" for the spread rate 350 kg/ha.
- $\rightarrow$  For spread quantities over 1000 kg the thousandth decimal point is not indicated in the work display o instead of three points, two points are displayed.
	- 4. Confirm with the  $\bigoplus$  key.

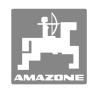

#### **5.6.1 Display of order data**

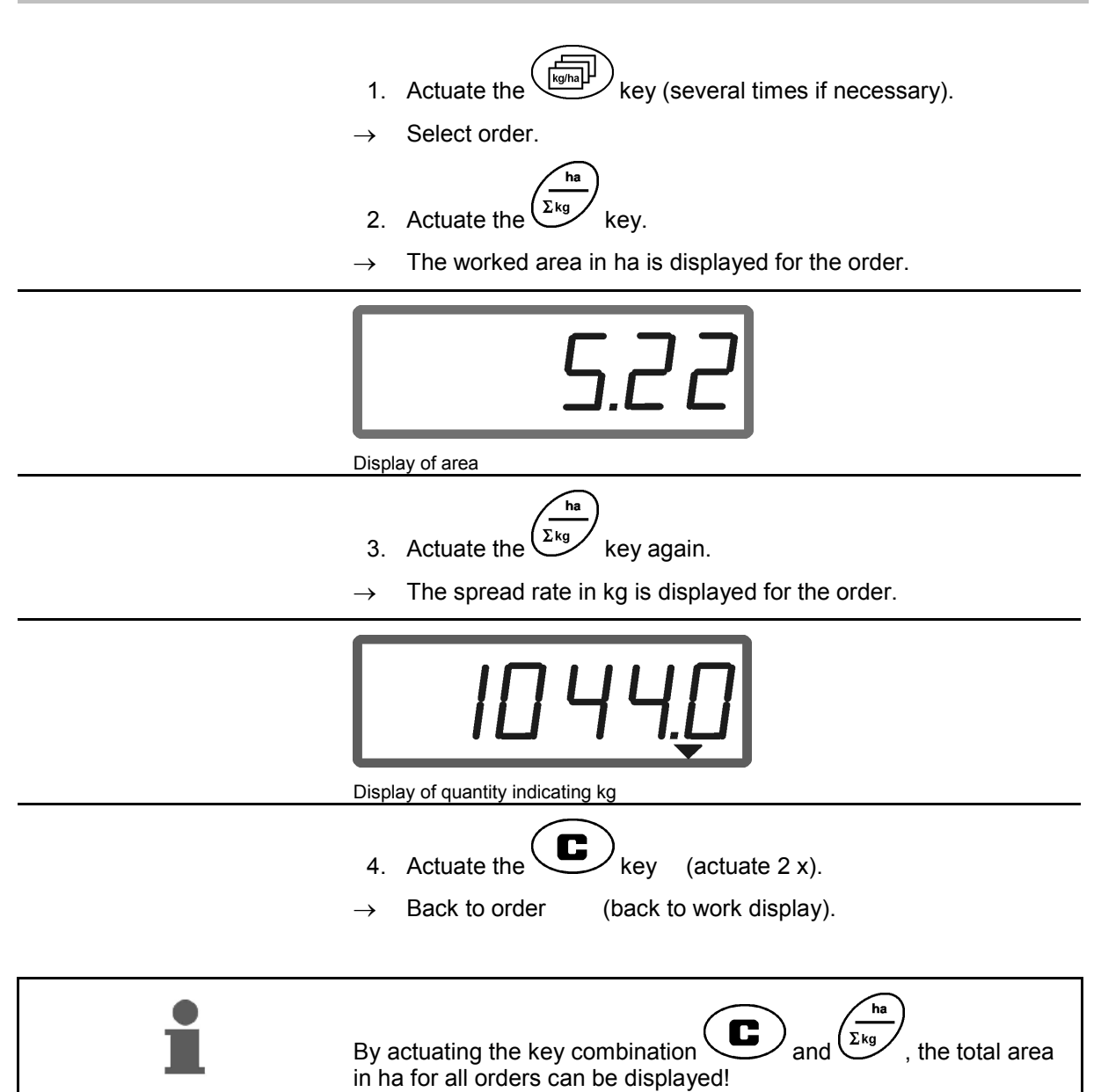

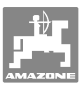

#### **5.6.2 Deleting order data**

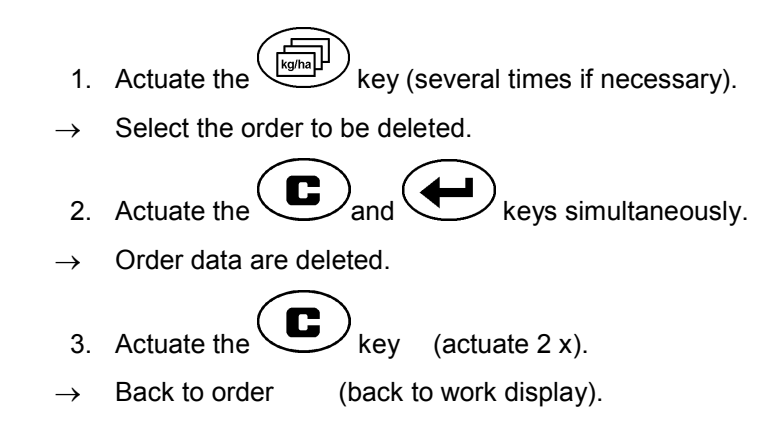

Delete the data stored for an order as follows.

#### **5.6.3 External order (ASD)**

Using a PDA computer, an external order can be transferred to the **AMADOS<sup>+</sup>** .

This order is always given the designation AE (Fig. 4).

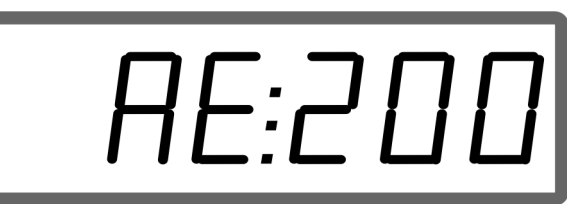

**Fig. 4** 

The data is transferred via the serial interface.

- For this purpose, set the transfer rate of the serial interface to 19200 or 57600 baud (mode 9).
- The Y cable is required for this.

#### Fig. 5/...

- (1) Connection for PDA computer
- (2) Connection for signal socket or sensor for pulses per minute.
- (3) Connection to  $AMADOS<sup>+</sup>(4)$ .

The external order is started and ended via the connected computer.

Emergency termination of external order on the **AMADOS<sup>+</sup>** :

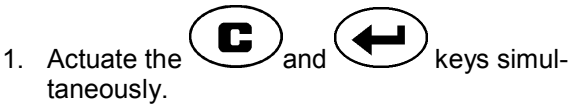

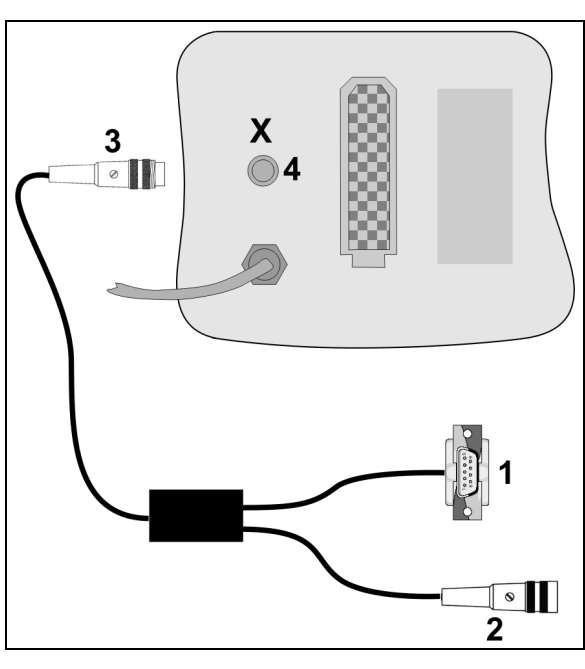

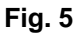

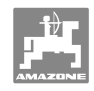

# **5.7 Carrying out spread rate check**

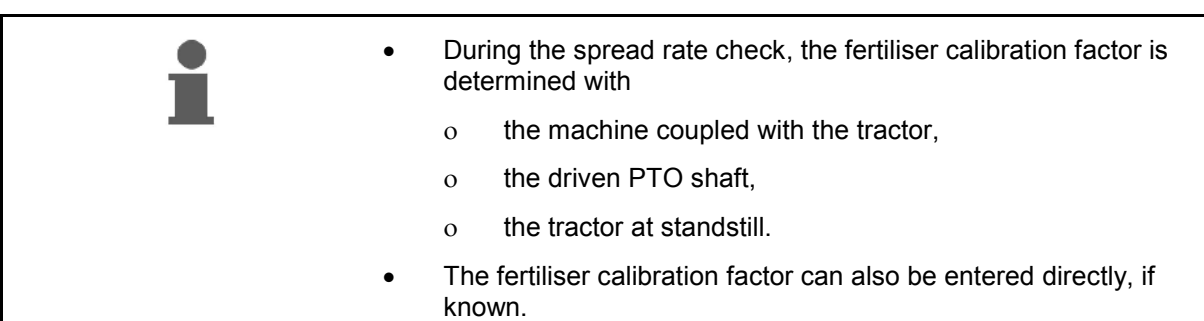

#### **Determining the fertiliser calibration factor**

The fertiliser calibration factor determines the regulating behaviour of the **AMADOS<sup>+</sup>** and is dependent on

- the flow characteristics of the fertiliser to be spread.
- the entered spread rate.
- the entered working width.

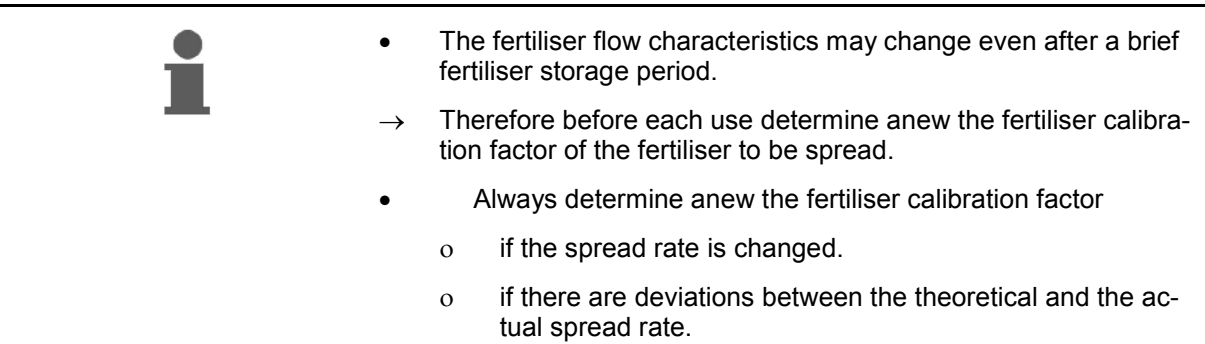

Note the maximum spread rates to be entered specified in Table 1, according to the working width and working speed.

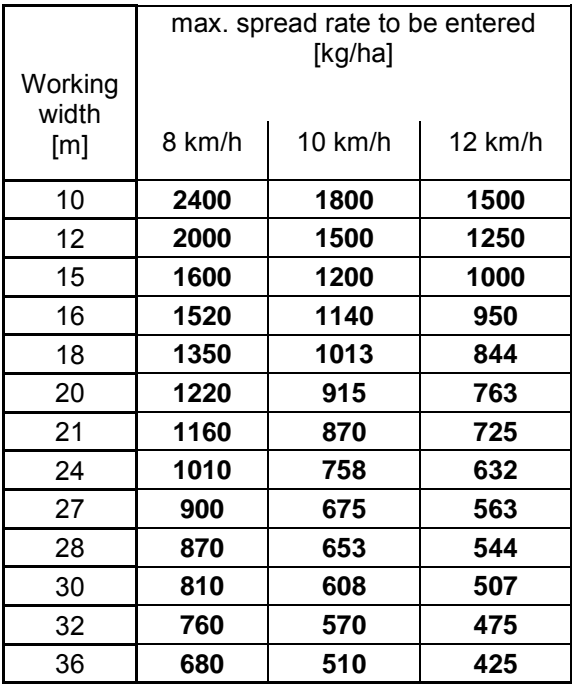

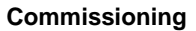

#### **Determine the fertiliser calibration factor during standstill:**

- 1. Check the entries for the desired spread rate and working width and correct as necessary.
- 2. Add a sufficient quantity of fertiliser to the hopper.
- 3. Remove the **left** spreading disc and screw the thumb screw back into the gearbox shaft.
- 4. Secure the collection bucket under the outlet opening see operating manual for **ZA-M**.

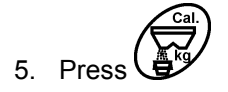

6. Enter a calibration value on the display via the  $\overbrace{\phantom{a}}^{\text{max}}$  or keys, e.g. 1.00.

To enter the calibration factor,

- the calibration factor (quantity factor) can be taken from the setting chart.
- values based on experience can be used.

#### **Realistic calibration factors (0.7-1.4):**

- approx. 0.7 for urea
- approx. 1.0 for calcium ammonium nitrate
- approx. 1.4 for fine, heavy PK fertiliser

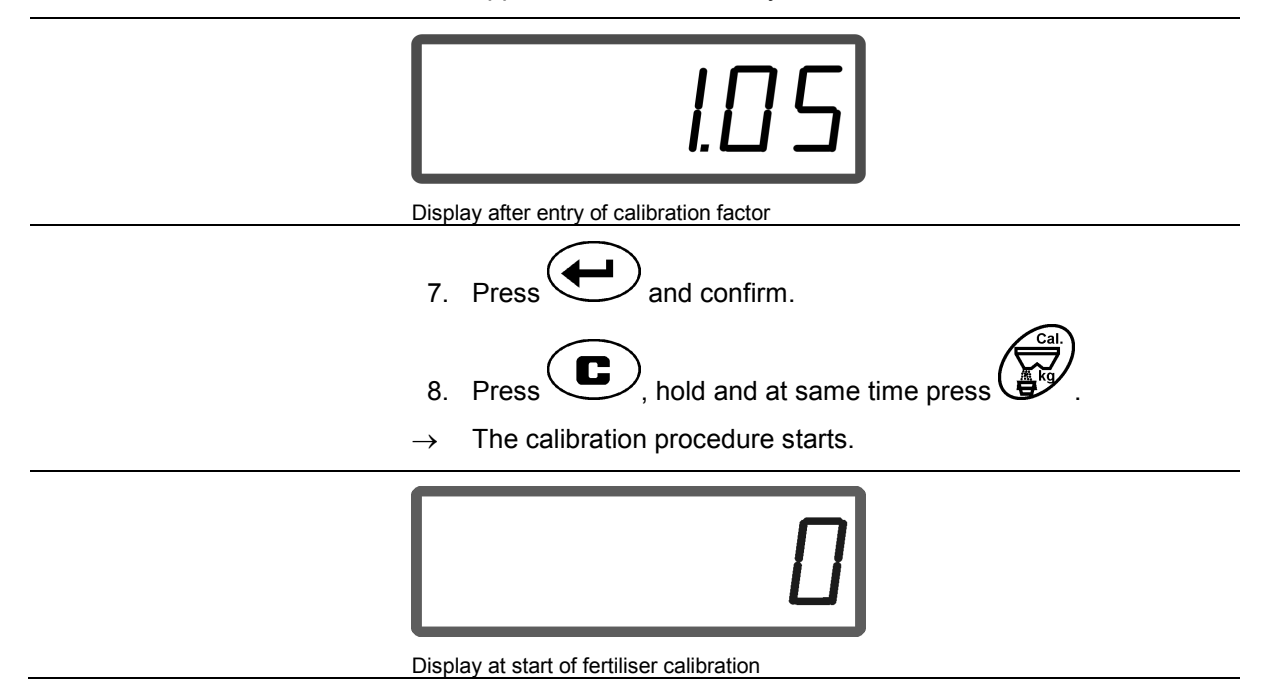

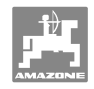

- 9. Operate the PTO shaft at the speed as per setting chart.
- 10. Open the left slide gate.
- $\rightarrow$  On the display, the slide gate opening time is indicated.
- 11. Close the left slide gate
- $\rightarrow$  when the bucket is full.

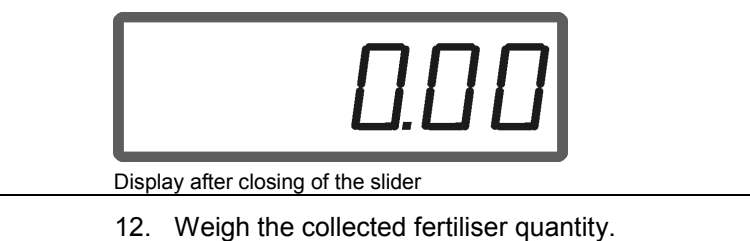

- The scales used must weigh accurately. Significant inaccuracies may cause deviations in the actual spread rate!
	- Take the bucket weight into consideration.

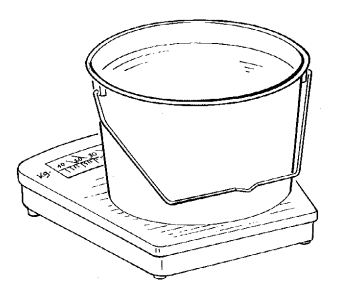

- 13. Select the weight of the fertiliser quantity via the  $\angle \blacksquare$  or
	- keys on the display, e.g. "12.50" for 12.5 kg.

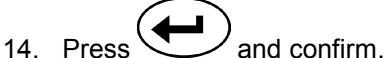

→ **AMADOS<sup>+</sup>** determines the fertiliser calibration factor.

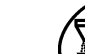

- 15. Press  $\bigoplus$  and the fertiliser calibration factor is displayed.
- 16. After completing the calibration, refit the spreading disc.

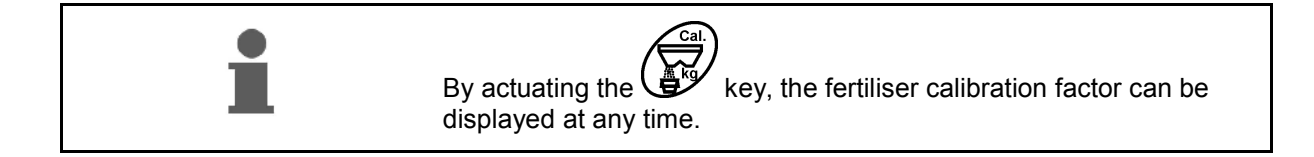

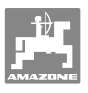

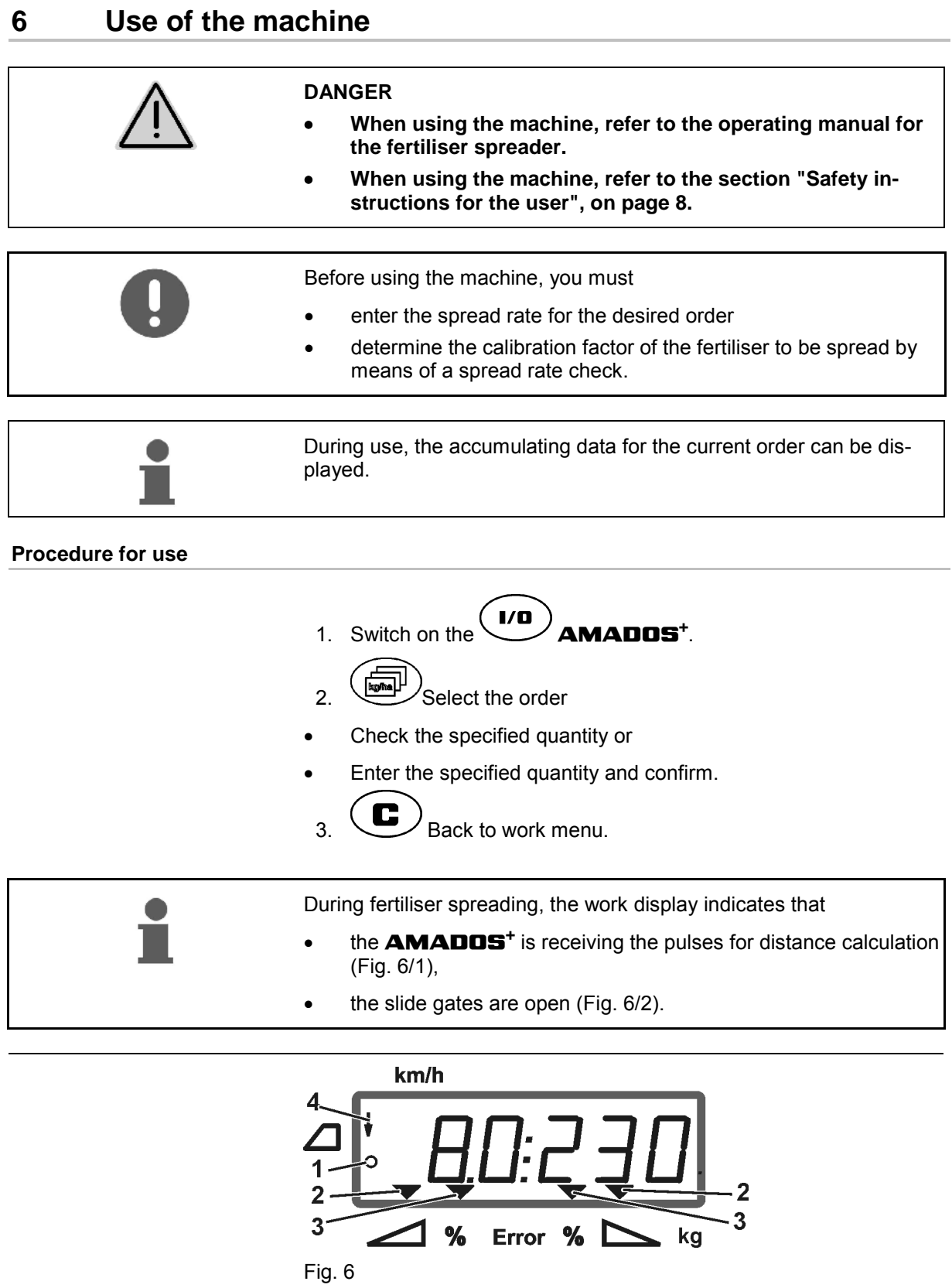

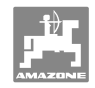

 Boundary spreading is indicated by an arrow in the display (Fig. 6/4). During boundary spreading with the **Limiter** boundary spreading device, the spread rate at the boundary is automatically reduced (depending on entry under mode 4).

#### **Changing the spread rate during spreading**

 During spreading, the preselected spread rate specified value can be changed for both sliders **jointly** or for each slider **individually**.

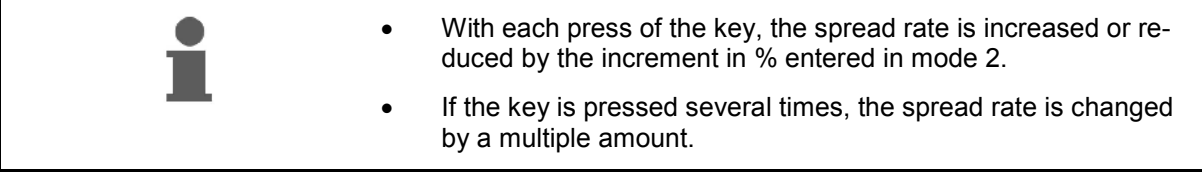

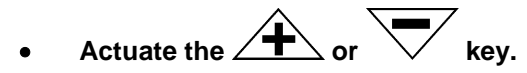

 $\rightarrow$  Joint spread rate change for both sliders.

 With each press of the key, the set spread rate is changed jointly for both sliders by the entered increment.

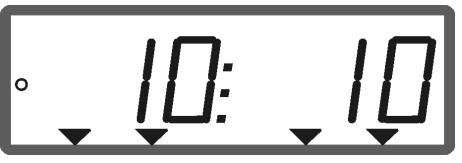

Display of spread rate left and right +10 %

• **Active the** 
$$
\overline{\bigoplus}
$$
  $\overline{\bigoplus}$  key.

 $\rightarrow$  Individual independent spread rate change for the right slider.

• **Active the** 
$$
\overrightarrow{CD}
$$
 **key.**

Individual independent spread rate change for the left slider.

 With each press of the key, the set spread rate is changed for the respective slider by the entered increment.

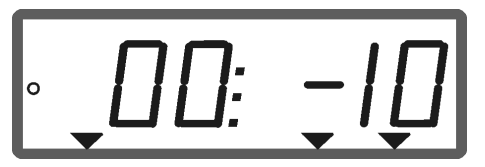

Display of spread rate right -10 %, left 100 %

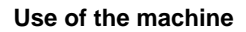

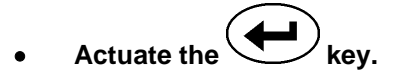

Specified quantity back to 100%, work display appears.

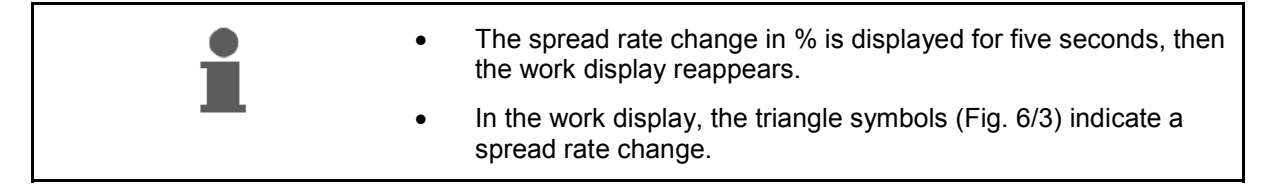

#### **6.1 Distance counter**

In lots without tramlines (e.g. pastures), the distance counter serves to determine the distance after turning on the field.

 1. At the end of the field, drive transverse to the working direction and at the level of the

tractor track (Fig.  $7/1$ ) press the  $\mathbb{C}^{\text{max}}$  key.

- $\rightarrow$  The distance is indicated in the display.
- 2. If the display shows the value of the working width as distance (Fig. 7/2), start the next run.
- 3. The distance counter is deactivated

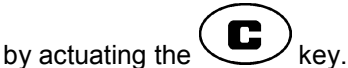

 automatically five seconds after continuing the fertilisation.

 $\overline{2}$ 1

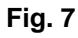

.

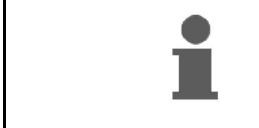

The distance counter can be reset to 0 by another press of the

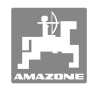

# **7 Cleaning, maintenance and repairs**

# **7.1 Cleaning**

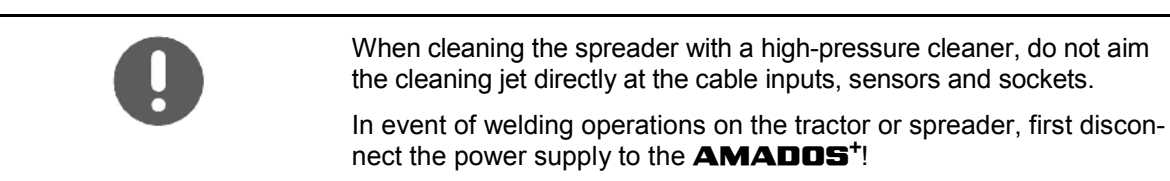

After cleaning, oil the joints on the dosing levers.

The **AMADOS<sup>+</sup>** is maintenance-free. In the winter, keep the **AMADOS<sup>+</sup>** in a heated room. Protect the non-assigned sockets with protective caps against dust penetration and humidity.

#### **Opening the slider for cleaning purposes**

To clean the fertiliser hopper, open the dosing slider and slide gate!

1. Hydraulically open the slide gate.

2. Press  $\mathcal{L}$  button when machine is inoperative.

- 
- 3. Press  $5$  button.
- $\rightarrow$  Left dosing slider opens fully.

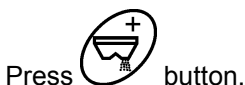

Right dosing slider opens fully.

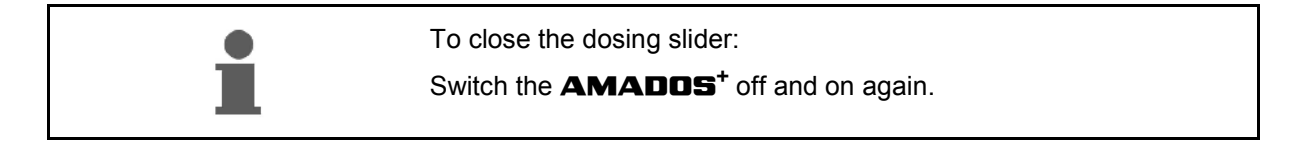

# **7.2 Resetting the AMADOS<sup>+</sup> to factory setting**

After the reset, all settings are reset to the standard factory values.

To reset

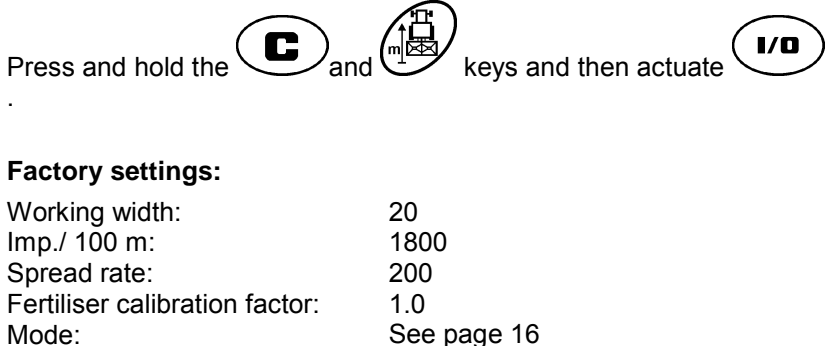

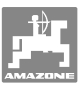

#### **7.3 Checking the basic setting of the dosing sliders**

 The basic setting of the dosing sliders is set at the factory so that the dosing sliders move approximately to the 0 position when the hydraulic sliders are closed after the **AMADOS<sup>+</sup>** is switched on.

It is necessary to change the basic setting of the dosing sliders only if

- uneven emptying of the two hopper tips is detected.
- the setting motor has been replaced.
- desired and actual spread rates deviate significantly from each other and calibration errors or other causes have been ruled out.
- 1. Connecting the supply lines
	- Connect the tractor power supply to the **AMADOS<sup>+</sup>** ,
	- Insert the machine connector at the **AMADOS<sup>+</sup>** ,
	- Connect the hydraulic hose lines.
- 2. Do **not** fill the hopper with fertiliser.
- 3. Switch on the **AMADOS<sup>+</sup>** .

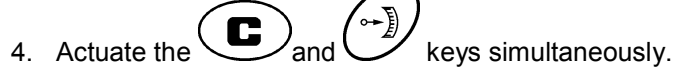

 The pulse number **0 +/- 5** of the left setting motor with the dosing slider closed is indicated.

5. Actuate the 
$$
\overbrace{}
$$
 key.

- $\rightarrow$  Left dosing slider open.
- The pulse number **1500 +/- 5** pulses must appear on the display.
- The read-off edge of the pointer must indicate slider position **41±1** for the left dosing slider.
- 6. Actuate the  $\mathcal{L}$  key.
- $\rightarrow$  The pulse number  $\mathbf{0}$  +/- 5 of the right setting motor with the dosing slider closed is indicated.

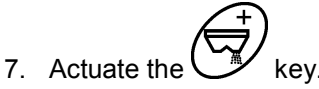

- $\rightarrow$  Right dosing slider open.
- The pulse number **1500 +/- 5** pulses must appear on the display. The read-off edge of the pointer must indicate slider position **41±1** for the right dosing slider.

If the displayed pulse numbers are within the tolerance range, check the outlet opening of the two dosing sliders with an adjustment gauge.

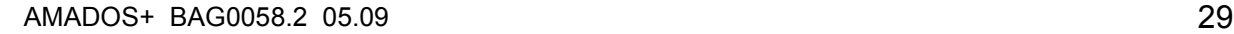

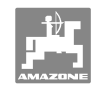

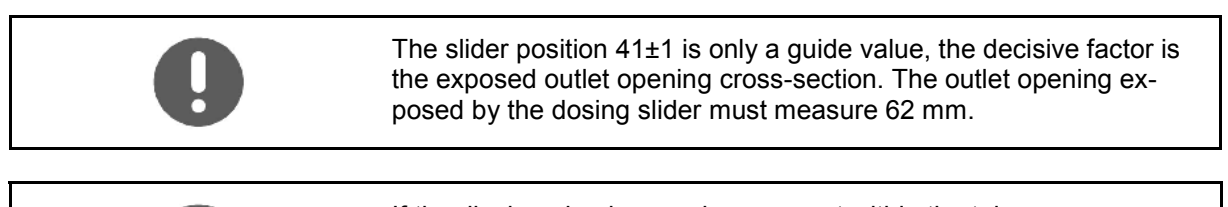

If the displayed pulse numbers are not within the tolerance range, please consult our Customer Service.

If no pulse number is displayed, there may be a fault with signal reception in the setting motor.

# **7.3.1 Checking the outlet opening**

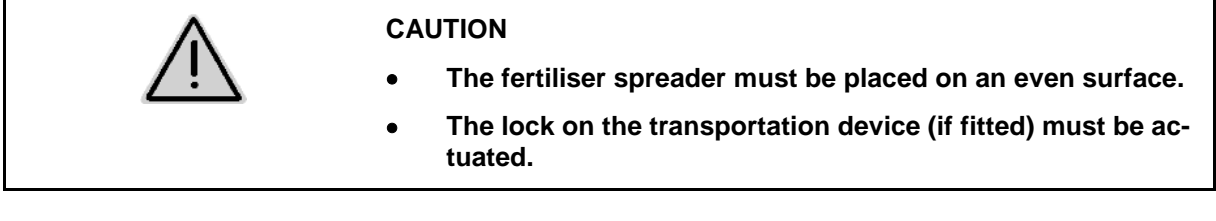

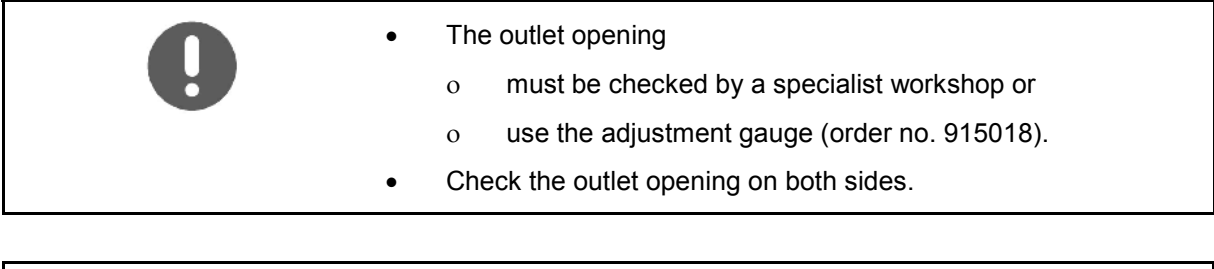

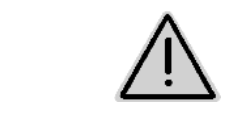

#### **CAUTION**

**Do not reach into the outlet opening while operating the sliders! Danger of crushing!** 

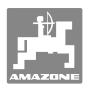

It must be possible to move the adjustment gauge easily through the exposed outlet opening cross-section.

- 1. Open the slide gate.
- 2. Insert one end of the adjustment gauge (Fig. 8/1) into the lug of the outlet opening.
- 3. Swivel the adjustment gauge around the pivot point.

The adjustment gauge

- must be able to pass through the outlet opening,
- but must not have clearance to the slider.

If this is not the case (exposed opening crosssection too large or too small), adjust the fixture of the setting motor console with the guide for the dosing slider as follows:

- 1. Release the securing screws (Fig. 9/2) on the setting motor console (Fig. 9/3).
- 2. Insert the adjustment gauge (Fig. 9/1) into the outlet opening.
- 3. Swivel the setting motor console (Fig. 9/3) against the adjustment gauge and retighten the securing screws (Fig. 9/2).
- 4. Again check the opening cross-section with the adjustment gauge.

Check whether on the spread rate setting scale (Fig. 10/1) slider position 41 is indicated for the dosing sliders. If necessary, release the pointer fixture (Fig. 10/2) and align the pointer read-off edge (Fig. 10/3) with scale value 41.

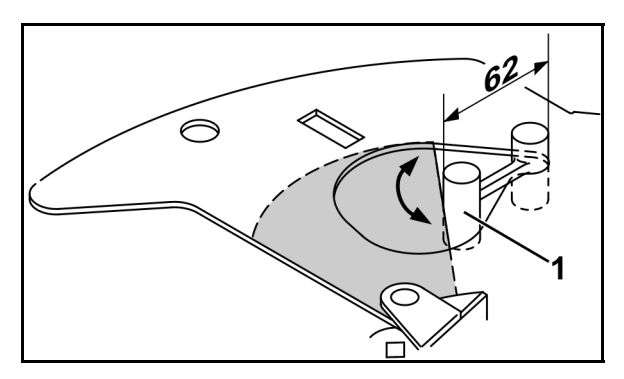

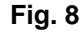

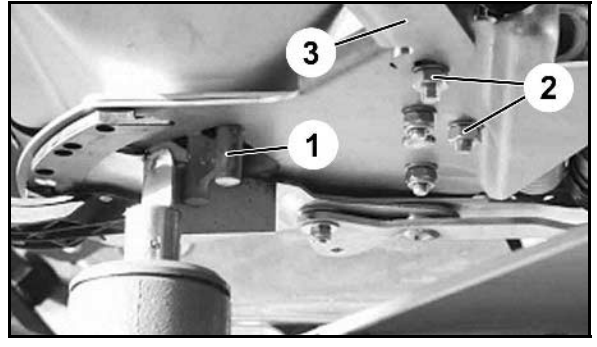

**Fig. 9** 

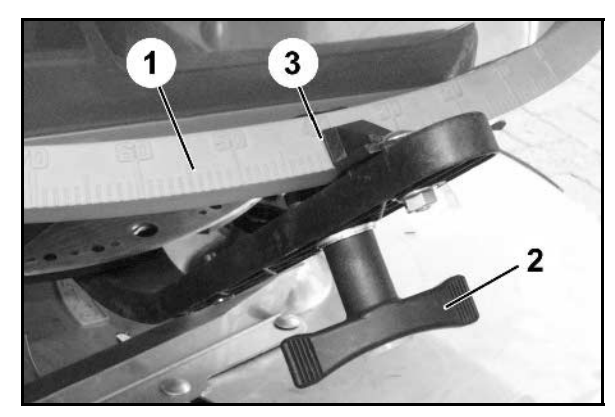

**Fig. 10** 

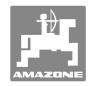

# **8 Faults**

#### **8.1 Alarm messages**

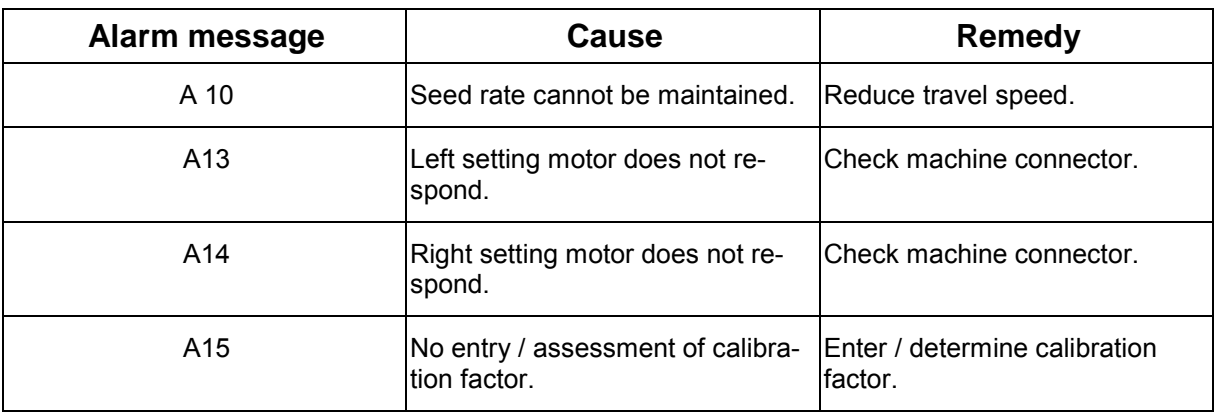

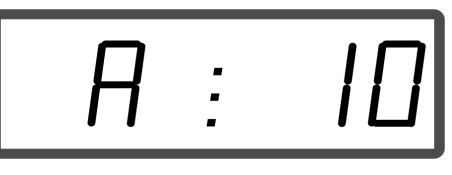

Display of alarm message

# **8.2 Failure of setting motors**

If faults develop in the **AMATRON<sup>+</sup>** or the electric setting motors that cannot be eliminated immediately, it is still possible to continue working **after the setting motors have been disconnected**.

The rate as per setting chart is then determined by means of the setting lever (Fig. 11/1).

- 1. Close the slide gates.
- 2. Undo the wing nut (Fig. 11/2).
- 3. Look for the required slider position on the scale (Fig. 11/3).
- 4. Adjust the read-off edge (Fig. 11/4) of the setting lever pointer (Fig. 11/5) so that it corresponds to the scale value.
- 5. Retighten the wing nut (Fig. 11/2).

#### **Disconnecting the setting motors:**

 1. Remove the two securing clips (Fig. 12/1) with pliers (Fig. 12/2).

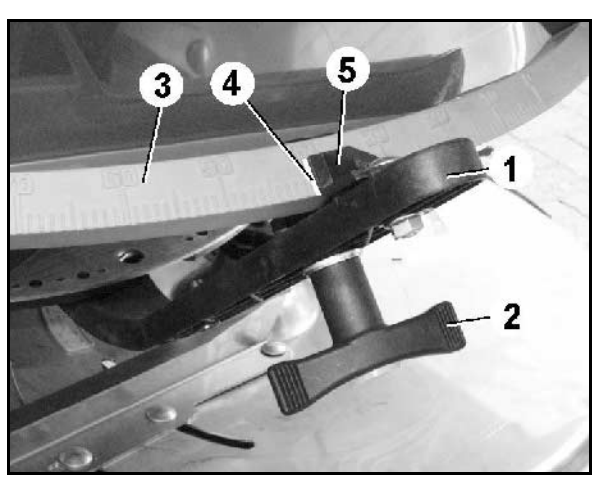

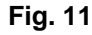

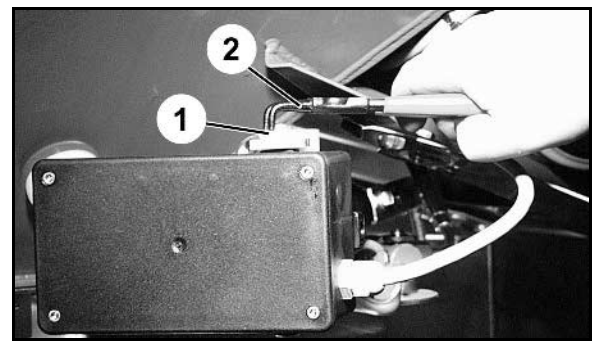

**Fig. 12** 

- 2. Withdraw the two hinge pins (Fig. 18/1).
- 3. Remove the setting motor from the engine console.

 4. Raise the setting motor (Fig. 14/1) and detach the pushrod (Fig.  $14/2$ ) from the plug-in

 5. Then again secure the setting motor with detached pushrod in the engine console in

> Secure the detached pushrod against swivelling into the working area of the

connection of the dosing slider.

accordance with regulations.

hydraulic cylinder.

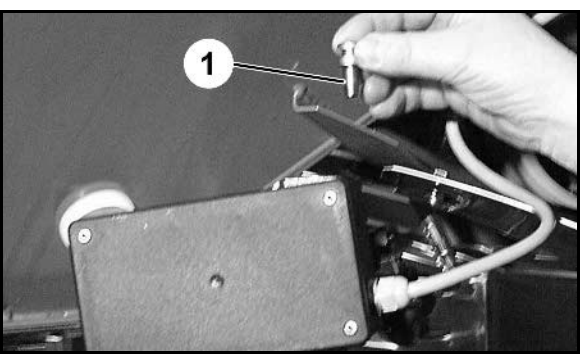

**Fig. 13** 

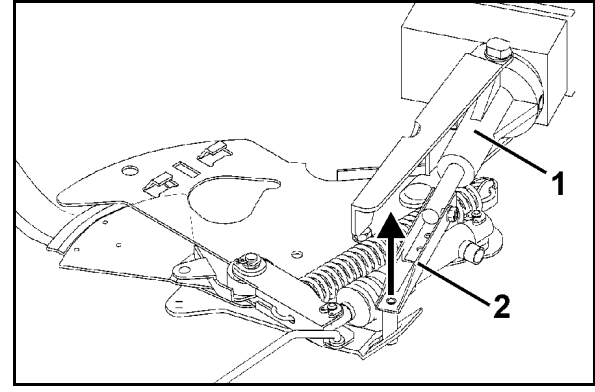

**Fig. 14** 

- 6. Set up the clamping device (Fig. 15/1) for setting levers (Fig. 15/2) as follows:
- 7. Unscrew the wing nut (Fig. 15/3).
- 8. Remove the screw and reposition the two washers (Fig. 15/4) from the back (Fig. 15/5) to the front (Fig. 15/6).

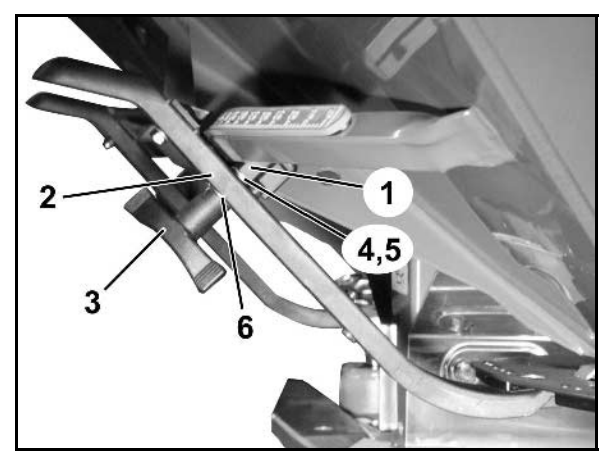

**Fig. 15** 

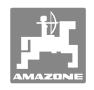

# **9 Inputs on the AMADOS+**

Via the inputs E1 to E8, the **AMADOS<sup>+</sup>** receives the data necessary for proper function.

 To limit a possible malfunction, the inputs can be indicated on the display.

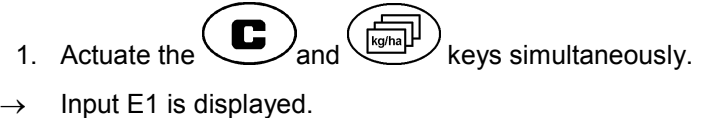

- 2. Actuate the  $\overbrace{\phantom{a}}^{\bullet}$  or  $\overline{\phantom{a}}^{\bullet}$  keys.
- $\rightarrow$  To display the inputs E1 to E8
	- 3. Actuate the  $\bigcup_{\text{key.}}$
- $\rightarrow$  Back to work display

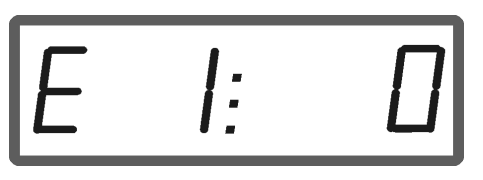

Display, input 1

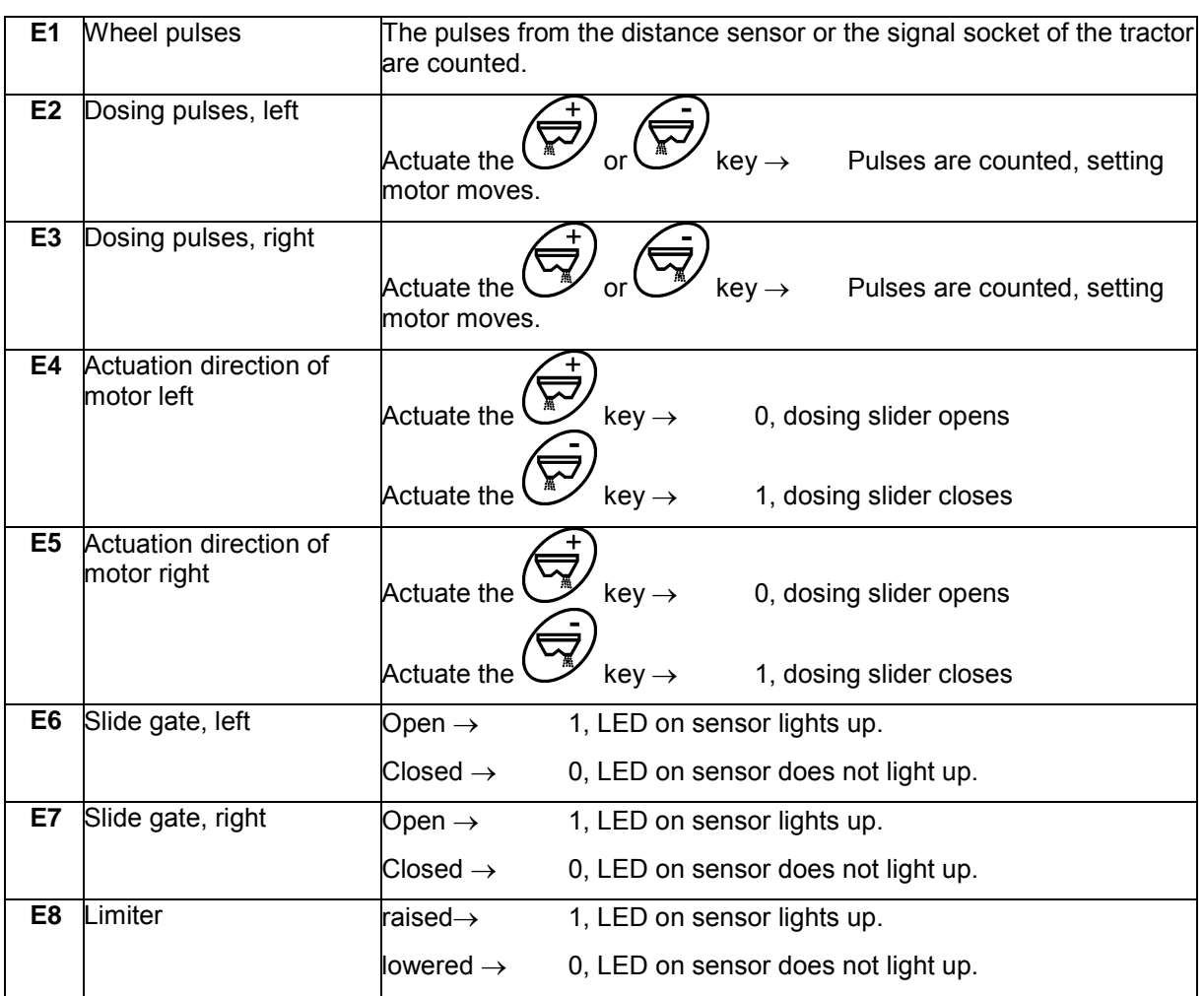

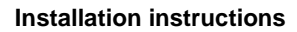

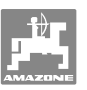

# **10 Installation instructions**

#### **10.1 Console and computer**

The console (Fig. 16/1) must be installed to the right of the driver in the cab, within visual range and easy reach, so that it is vibration-free and electrically conductive. The distance from the radio unit or aerial must be at least 1 m.

- 1. The computer mount (Fig. 16/2) is fitted on to the console pipe line.
- 2. Secure the bushing (Fig. 16/3) of the battery cable on the console.
- 3. The optimum angle of vision for the display can be adjusted by positioning the computer.

Care should be taken to ensure that the computer housing has a conductive connection to the tractor chassis via the console. For the installation, the paint must be removed from the installation points in order to prevent the build-up of an electrostatic charge.

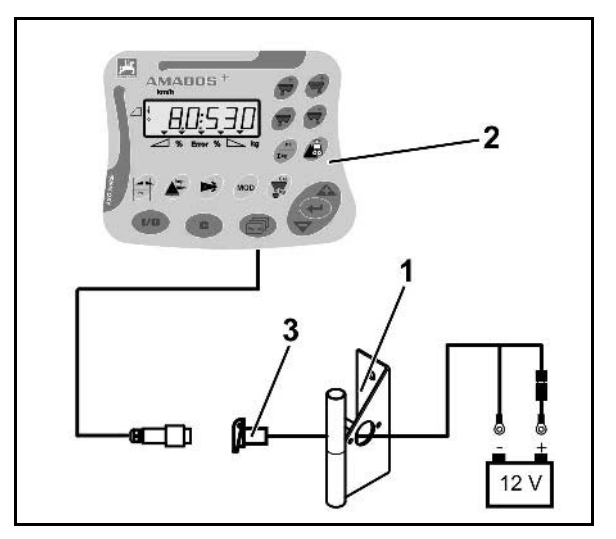

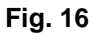

#### **10.2 Battery cable**

The required operating voltage is **12 V**, which must be drawn directly from the battery or from the 12-volt starter motor.

- 1. Install and secure the battery cable from the tractor cab to the tractor battery. When installing the battery cable, make sure there are no kinks.
- 2. Shorten the battery cable to the appropriate length.
- 3. Strip the cable end approx. 250 to 300 mm.
- 4 Strip the cable ends individually 5 mm.

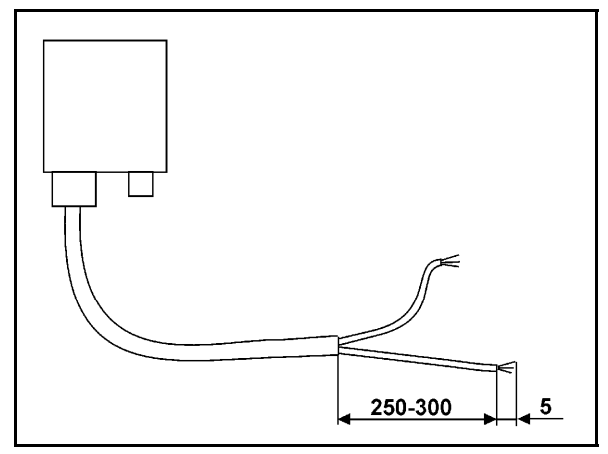

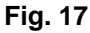

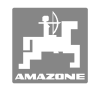

#### **Installation instructions**

- 5. Insert the blue cable core (earth) into the ring lug (Fig. 18/1).
- 6. Pass pinch through with flat pliers.
- 7. Insert brown cable core (+ 12 volts) into free end of connector (Fig. 18/2).
- 8. Pass pinch through with flat pliers.
- 9. Shrink-fit connector (Fig. 18/2) with heat source (lighter or hairdryer) until the adhesive emerges.
- 10. Connect the battery cable to the tractor battery:
	- Brown cable core to **+**  pole of battery.
	- $o$  Blue cable core to - pole of battery.

**Before connecting the AMADOS<sup>+</sup> to a tractor with several batteries, it must be clarified, by referring to the tractor operating instructions or by asking the tractor manufacturer, which battery the computer must be connected to.** 

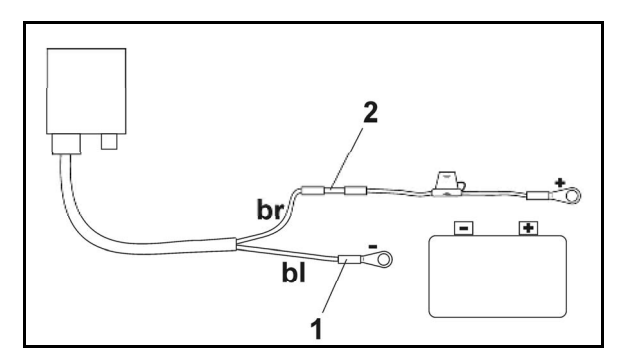

**Fig. 18** 

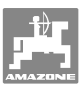

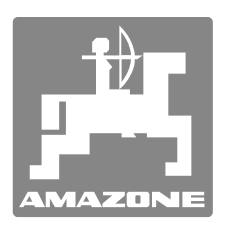

# **AMAZONEN-WERKE**

# H. DREYER GmbH & Co. KG

 Postfach 51 D-49202 Hasbergen-Gaste Germany

Tel.:  $+49(0)$  5405 501-0  $+ 49 (0) 5405 501 - 234$ e-mail: amazone@amazone.de http:// www.amazone.de

Plants: D-27794 Hude . D-04249 Leipzig . F-57602 Forbach Branches in England and France

Manufacturers of mineral fertiliser spreaders, field sprayers, seed drills, soil cultivation machines, multipurpose warehouses and communal units